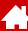

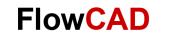

## **Quickstart OrCAD / Allegro PCB Editor**

Version 22.1

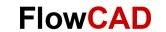

#### **Table of Contents**

- Introduction
  - Color Scheme
  - Menu Structure
  - OrCAD PCB Design Flow
- Necessary Steps in Schematic
- PCB Editor Flow Overview
  - Overview
  - User Interface
  - Workspace
- Library
  - Padstacks
  - Symbols
- Board Setup

- Import of Logic Data
- Design Constraints
- Part Placement
- Routing
- Copper Areas
- Design Rule Check and Reports
- Manufacturing Outputs
- Board Templates
- Final Statements
- Appendix

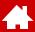

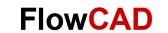

### Introduction – In General

- This documentation is created for first time users of Allegro / <u>OrCAD PCB Software</u>. It is neither a training handbook nor a complete user manual.
- Since instructions focus on PCB Editor only, there are no instructions for schematic entry. Start point
  for this quick start is an already completed OrCAD Capture schematic. A separate OrCAD Capture
  quick start document is available.
- Because of compactness of this documentation it is not possible to take up all available commands and their options. Here we reference to extensive online help documentation which is part of installation.
- Based on a simple schematic and related PCB layout we will elaborate most important steps of design flow. First time users of PCB Editor are enabled to complete first tasks independently with minimum effort.
- Detailed training offers for the different tools can be found at <a href="https://www.flowcad.com/en/training.htm">https://www.flowcad.com/en/training.htm</a>

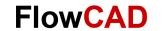

### Introduction – Color Scheme

- The PCB Editor can be operated in both, a light and a dark theme.
- Icons will appear differently depending on which theme is selected.
- The color scheme can be switched under Setup > User Preferences
   > UI > General.
- This quick start shows light theme.

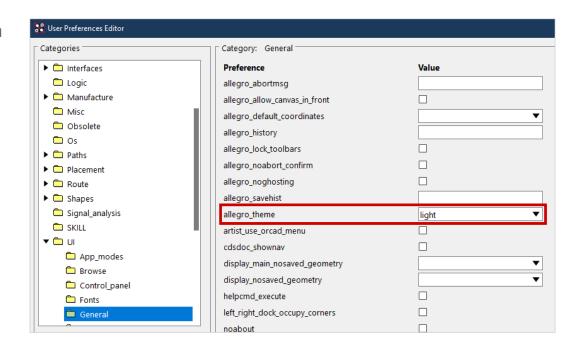

Light Theme

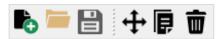

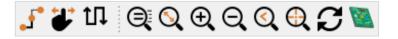

Dark Theme

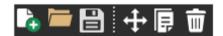

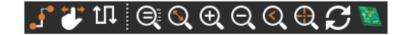

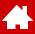

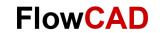

### Introduction – Menu Structure

- Depending on whether an OrCAD or Allegro license is used, the menu structure is different.
- In this quick start the Allegro menu structure is used, because OrCAD can be operated with the Allegro menu.
- You can switch the menus under Setup > User
   Preferences > UI > General.

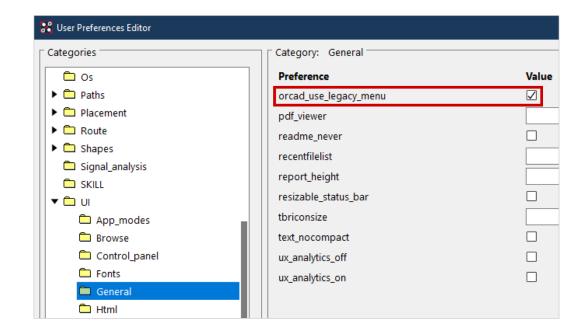

OrCAD Menu

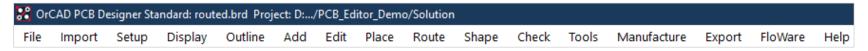

Allegro Menu

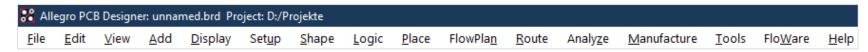

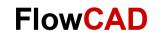

## **OrCAD PCB Design Flow**

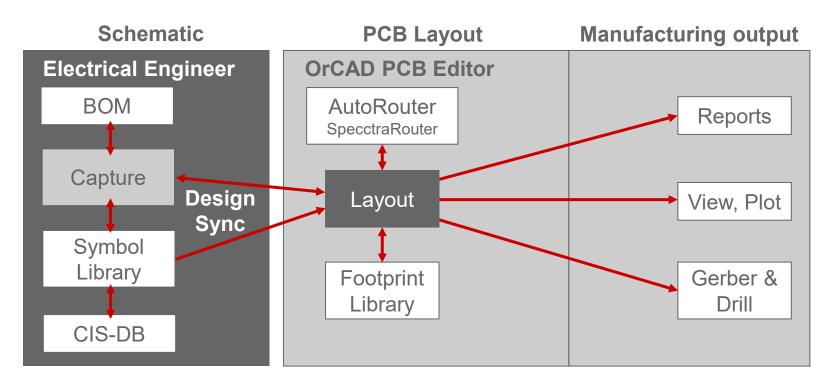

- As you can see, the OrCAD PCB Designer Flow consists mainly of two parts.
  - These are the schematic capture module Capture and the layout module OrCAD PCB Editor.
- Both modules are supplemented by additional sub packages who represent in each combination an ideal tool, enabling the user to complete all tasks with maximized efficiency.

## **Necessary Steps in Schematic**

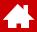

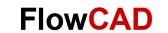

## **Necessary Steps in Schematic**

- The steps described in this chapter give a brief overview.
- For Capture CIS a separate quick start is available.
- Logic data already exists in the training data and can be directly imported into a board-file as
  described in <u>Lab Import of Logic Information</u> on page 76.
- Logic data required for PCB Editor quick start can be found at:
   ~\PCB Editor Demo 22 1\PCB Editor Demo\project2

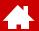

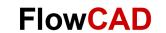

## **Schematic Template**

The goal of a design flow is, as already mentioned in the introduction, is to design a PCB layout based on an existing schematic.

Please see below schematic used for our demo example.

More details regarding the Capture flow can be found in the Capture CIS Quick Start documentation.

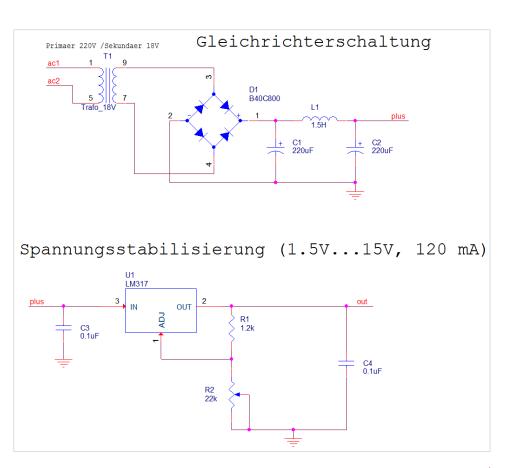

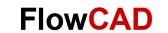

## **REFDES – Footprints**

In the list below we have listed footprints name of the parts manually assigned in the schematic. Footprints are symbols of electronic components used in the layout tool.

```
    T1 = ERA-EI30-2 8VA
```

- D1 = SM\_GL\_BRUECKE
- U1 = TO220abv
- R1 = SMR 1206
- R2 = VRES34
- L1 = SML 2220
- C1, C2 = Cpol 508
- C3, C4 = SMC 1206

Please ensure correct spelling.

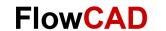

## **Start of Capture**

After starting Capture, the Capture **Session Frame** window will open.

Start via:

Start > All Programs > Cadence PCB 2022 > Capture CIS

or

## Link lcon on desktop

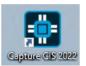

At the bottom of the window the **Session Log** window appears. It can be viewed also in a separate window. All events of the current session and messages from other Capture tools are listed here.

**File > Open > Project...** will open an existing project, in which the design (Power\_Supply) is defined.

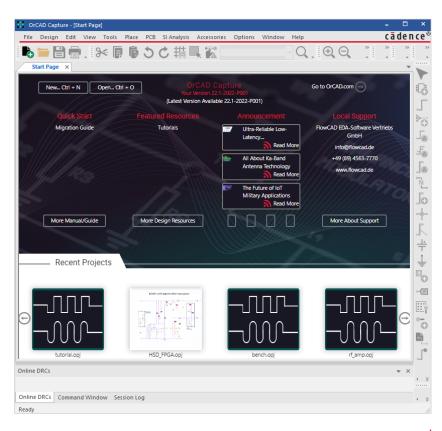

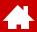

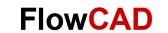

## **Layout Creation**

The logic data gets transferred via **PCB > New Layout** into new PCB.

- PCB Layout Folder: Folder for netlist data
- Input Board File: A base or predefined board template
- Board: New generated board file

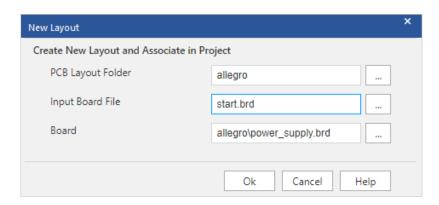

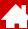

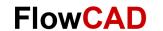

### **PCB Editor Flow Overview**

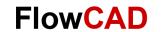

### **PCB Editor Flow Overview**

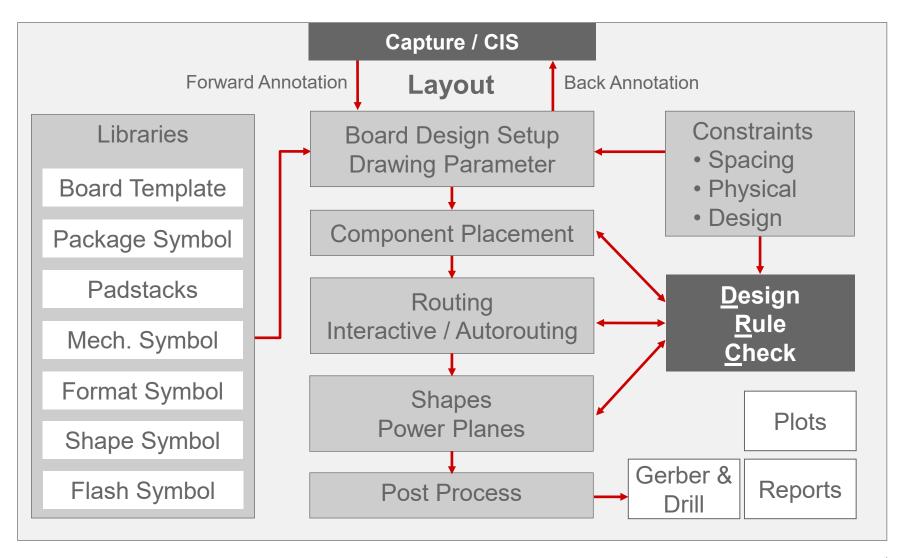

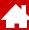

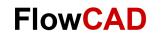

### **User Interface**

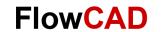

#### **PCB Editor and Canvas**

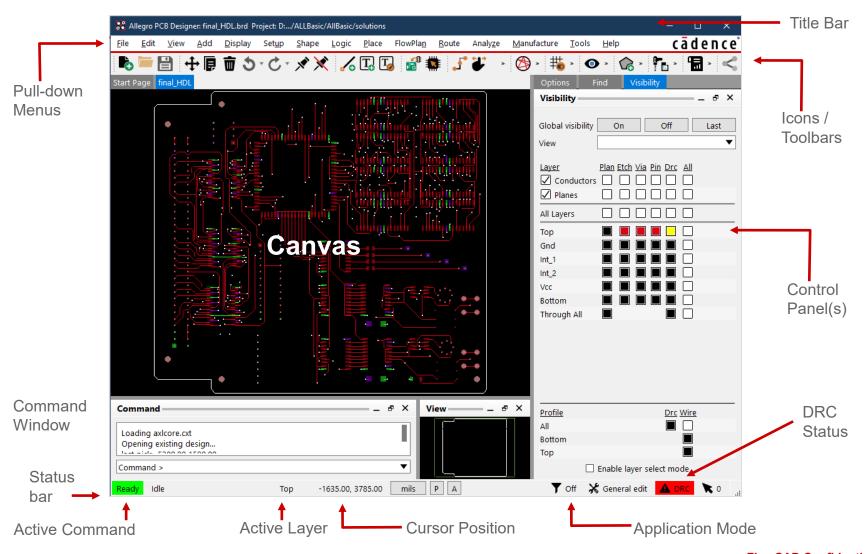

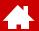

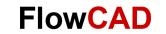

#### **Icons and Toolbars**

Here you can see the icons of the PCB Editor. They are bundled in groups, so-called toolbars.

View > Customize Toolbar allows to view or hide toolbars.

Like in Windows, toolbars can be arranged along outer edges of the Capture window or in a separate location.

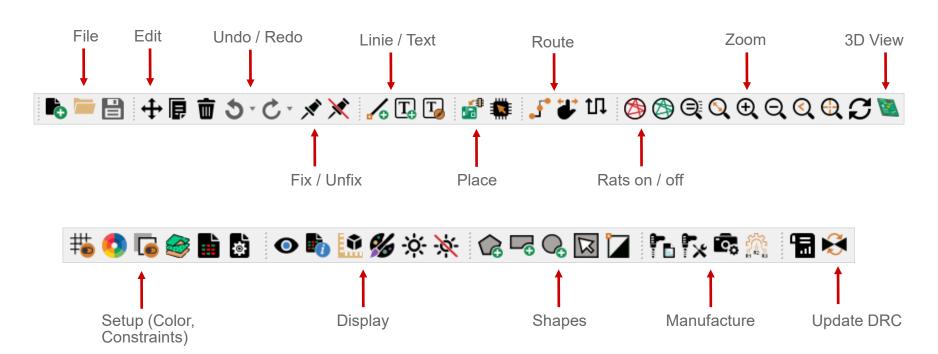

#### **Note**

When you hover with the mouse curser over an icon, a short description will be displayed.

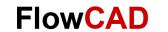

## **Control Panels and World View Window (I)**

- Options Tab
  - Shows current parameters and values for active command
  - Shows fields to control active commands
- Find Tab (Find Filter)
  - Controls which objects can be selected
  - You can also select objects by entering their name
- Visibility Tab
  - Controls visibility of routing objects (Etch, Pin, Via, DRC) on conductor and plane layers

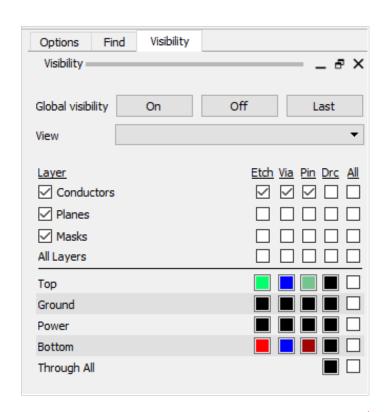

## **Control Panels and World View Window (II)**

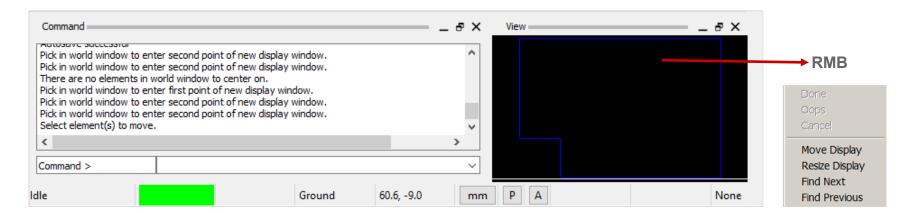

#### **View Window**

- Shows actual view section relative to entire design
- Allows also to zoom into areas of the design

#### **Command Window**

 Allows to enter coordinates and command and shows system messages

#### Tip

For larger working area all windows can be closed separately

(View > Windows or via + - \* ).

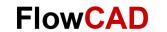

### **Zoom Control with Middle Mouse Button**

The middle mouse button provides a universal tool to zooming and panning in the design canvas.

1 Circle in the middle represents the original selection point. **1st click** with the middle mouse button (MMB).

2 The arrows represent the direction of mouse movement and following **2nd click** (MMB).

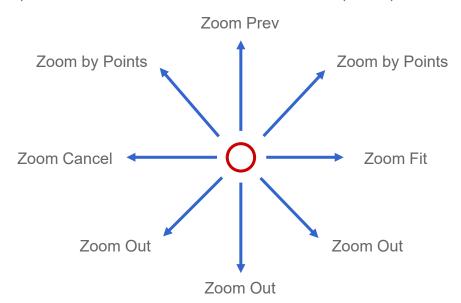

- Press the middle mouse button (MMB) and move mouse. This is the way to pan actual view.
- 4 A double click (MMB) will execute command **Zoom Center**.

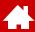

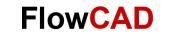

## Aliases, Function Keys and Strokes

Aliases, Function keys and strokes allow to execute complete commands or even macros with one click.

Try to perform following examples as alias, function key and stroke:

- 1. Load board sample.brd (folder sample).
- 2. Type following commands, one after the other, in the command window and confirm with ENTER:
  - alias Home zoom fit (Assignment of ZOOM Fit on Pos1-key. Please ensure correct large and lower case).
  - funckey r iangle 90 (Assignment of 90-degree rotation on R-Key. Please ensure correct large and lower case).
- 3. Use middle mouse key to zoom into a small area.
- **4.** Press key Pos1 (or Home using an English keyboard). Command Zoom Fit will be executed.
- **5.** Choose **Edit > Move** and select a component.
- 6. Press key **R** multiple times. Component will rotate by 90 degree every time.
- 7. Press RMB > Done.
- **8.** Press **Ctrl** key and at same time **RMB.** Draw a small **Z** over a component.
- 9. Command **Zoom in** will be executed.

You have successfully defined an alias and a function as well as a stroke function.

Type **alias** in command line and **ENTER**. All default aliases and function keys will be displayed.

Select **Tools > Utilities > Stroke Editor.** Stroke editor will start and show all predefined strokes.

#### Tip

Two assignments above are only present in current session. How to define this kind of assignment permanently, will be explained in the next chapter.

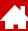

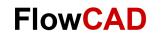

## Workspace

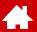

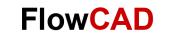

#### **PCB Editor Data Structure**

- A Board File (xyz.brd) is collection of many drawing layers. Each of these layers can be switched visible or invisible. To each layer a color can be assigned.
- PCB Editor is managing these drawing layers within a hierarchy of folders, classes and subclasses.
   Folders are a collection of classes to support users controlling colors and visibility.
- All elements are stored in kind of a 2-level database.
  - First level is referencing to different predefined classes. Some dedicated classes are combined in specific folders.
     Folders and classes can neither be deleted nor can new ones be added.
  - Within each class there are multiple subclasses. Subclasses are **second level** of database. They are called layers
    in the design. Predefined subclasses can not get deleted. You can add as many new subclasses as you want. These
    can get deleted if they do not contain any data.
- All copper structures are done on subclasses of class Etch.
  - For each electrical layer of the board you must add an appropriate subclass. This means, for a 4-layer multilayer you need four subclasses under class Etch.
- A new PCB board is by default generated as a 2-layer board consisting of top and bottom.
  - Predefined subclasses top and bottom can not get renamed or deleted.

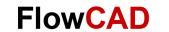

## Folders, Classes and Subclasses (I)

| Folder                     | Classes                                                                                                    | Subclasses                                                                                                    |
|----------------------------|----------------------------------------------------------------------------------------------------|----------------------------------------------------------------------------------------------------|
| Display                    | Temp Highlight, Grids, Ratsnest (top, bot, thru), Perm Highlight, Waived DRCs, Drill holes, Via Label, Stacked via Label, Background, Pattern, Shading, Transparency | No Subclasses                                                                                                    |
| Stackup /<br>Conductor     | Pin, Via, DRC, Etch, Anti Etch,<br>Boundary                                                                                                    | Top, Bottom (and all other user defined PCB board design layers)                                                                                                    |
| Stackup /<br>Non_Conductor | Pin, Via, DRC, Etch, Anti Etch,<br>Boundary                                                                                                    | Soldermask_Top, Soldermask_Bottom, Pastemask_Top, Pastemask_Bottom, Filmmasktop, Filmmaskbottom, Through All, Package_Top, Package_Bottom                                                                                                    |
| Areas                      | Route Keepout, Via Keepout,<br>Package Top, Bottom, Through All,<br>Package Keepout, Package Keepin,<br>Route Keepin, Constraints Region                             | Top, Bottom, Inner_Plane_Layers, Inner_Signal_Layers, Outer_Layers, Through All                                                                                                    |
| Board Geometry             | Board Geometry                                                                                                    | Outline, Plating_Bar, Assembly Notes, Tooling_Corners, Dimension, Place_Grid_Top, Place_Grid_Bottom, Top_Room, Bottom_Room, Both_Rooms, Switch_Area_Top, Switch_Area_Bottom, Silkscreen_Top, Silkscreen_Bottom, Assembly_Detail, Soldermask_Top, Soldermask_Bottom, Off_Grid_Area, NcroutePath, Wb_Guide_Line |

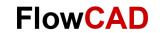

## Folders, Classes and Subclasses (II)

| Folder               | Classes                                                          | Subclasses                                                                                                    |
|----------------------|------------------------------------------------------------------|----------------------------------------------------------------------------------------------------|
| Package<br>Geometry  | Package Geometry                                                 | Assembly_Top, Assembly_Bottom, Place_Bound_Top, Place_Bound_Bottom, Pin_Number, Pad_Stack_Name, Silkscreen_Top, Silkscreen_Bottom, Body_Center, Soldermask_Top, Soldermask_Bottom, Display_Top, Display_Bottom, Modules, Dfa_Bound_Top, Dfa_Bound_Bottom, PasteMask_Top, PasteMask_Bottom |
| Embedded<br>Geometry | Embedded Geometry                                                | All                                                                                                    |
| Components           | Comp Value, Device Type, Ref Des,<br>Tolerance, User Part Number | Assembly_Top, Assembly_Bottom, Display_Top, Display_Bottom, Silkscreen_Top, Silkscreen_Bottom                                                                                                    |
| Manufacturing        | Manufacturing                                                    | Autosilk_Top, Autosilk_Bottom, Ncdrill_Legend, Ncdrill_Figure, No_Gloss_All, No_Gloss_Top, No_Gloss_Bottom, No_Gloss_Internal, No_Probe_Top, No_Probe_Bottom, Photoplot_Outline, Probe_Top, Probe_Bottom, Xsection_Chart                                                                  |
| Drawing Format       | Drawing Format                                                   | Drawing_Origin, Outline, Revision_Block, Revision_Data, Title_Block, Title_Data                                                                                                    |
| Analysis             | Analysis                                                         | Low_Isocontour, Medium1_Isocontour, Medium2_Isocontour, Medium3_Isocontour, High_Isocontour, Pcb_Temperature                                                                                                    |

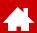

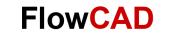

## Folders, Classes and Subclasses (III)

To add additional layers (subclasses) to a PCB, the desired class should be selected in the pull-down menu **Setup > Subclasses**. The name of the new subclass can be defined in subsequent windows.

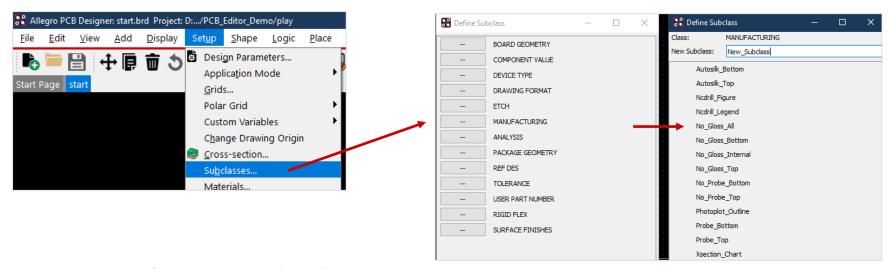

With exception of routing layers (Etch)

all user defined layers can be entered via these menus. When you choose **ETCH**, the Layer Stackup will be started automatically to define additional routing layers. More details on this topic at <u>page 72</u>.

All user defined layers have a white background to highlight user defined layers in menus. All other layers are default layers of the system. One click on arrow button will delete a user defined layer. Only layers without any data can be deleted.

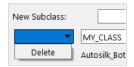

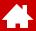

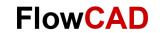

## **Control of Color and Visibility (I)**

Via **Display > Color > Visibility** or **o** visibility and color of individual layers (classes / subclasses) can be set.

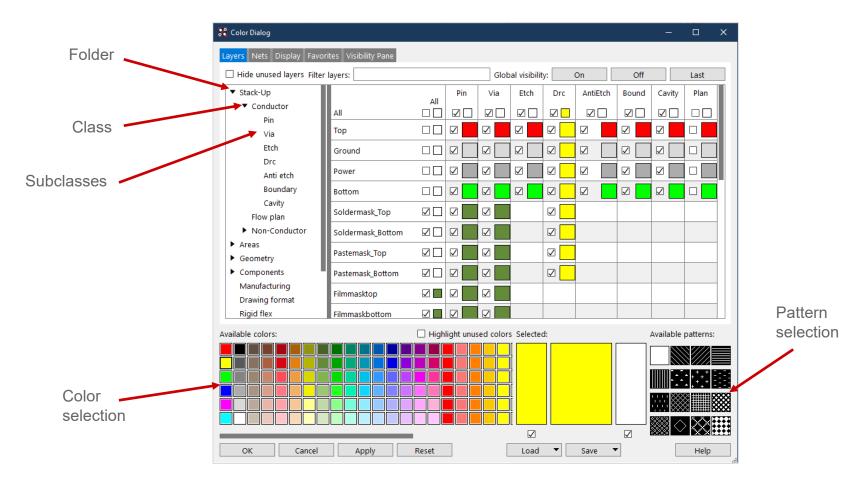

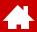

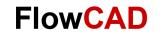

## **Control of Color and Visibility (II)**

Via **Display > Color > Visibility** or visibility and color of individual layers (classes / subclasses) can be set.

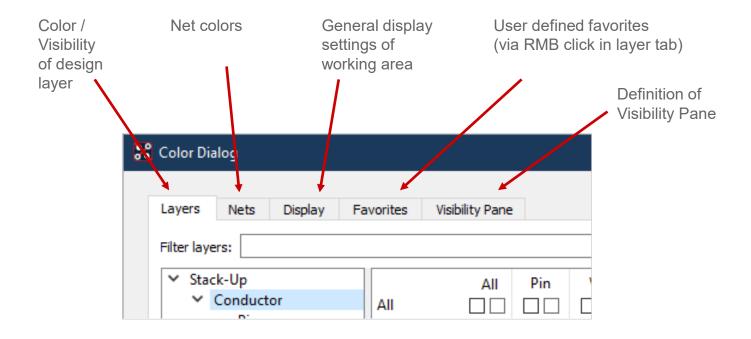

#### Tip

In display settings you also have functions like shadow mode and transparency for individual appearance of design.

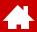

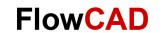

## **Option Window of Control Panel**

The parameters in the option window depend on respective command and offer a variety of options for the commands. You should therefore always keep an eye on the Options window during interactive work.

#### Route > Connect

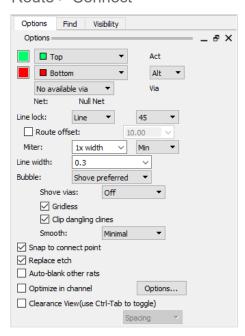

Edit > Change

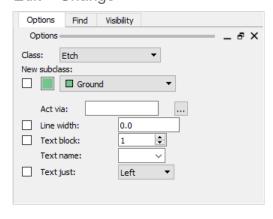

Add > Text

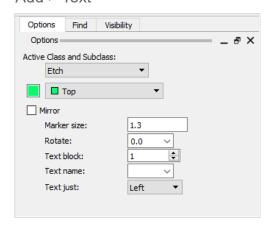

Changes take effect immediately and also overwrite pre-settings made in PCB Editor setup. For example via **Setup > Design Parameters... > Design > Linelock / Symbol.** 

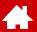

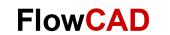

## Visibility Control Panel

The Visibility control panel provides a fast method to switch single layers on or off. Layer control related to individual elements applies only to **copper and mask layers**.

For documentation layers, color dialog window or user defined **color views** can be used.

#### Exclude / Include Layers Last View Visibility Find Options User defined Visibility File: placed File: place\_bot color views File: place\_top Global visibility Off On Last View Layer Etch Via Pin Drc All Control ✓ Conductors conductor, plane and ✓ Planes mask layers ✓ Masks All Layers Top Individual layer Ground control Power Bottom Through All

Individual control of elements

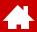

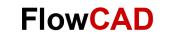

### **User Preferences**

Via **Setup > User Preferences...** behavior and settings of the PCB Editor can be predefined.

The two most important settings are **psmpath** and **padpath**. Only if these are set properly, components can be placed from library.

The Picture shows default settings. These should not be modified at the beginning.

All PCB Editor default settings are stored to a file named **env** located under < your\_Installation > /share/pcb/text.

As soon as you open illustrated menu and perform a modification, a folder named **PCBENV** and a file **env** inside will be created in your home directory.

In this file you can define your individual aliases and function keys. This **env** file will be automatically loaded with every start of the PCB Editor.

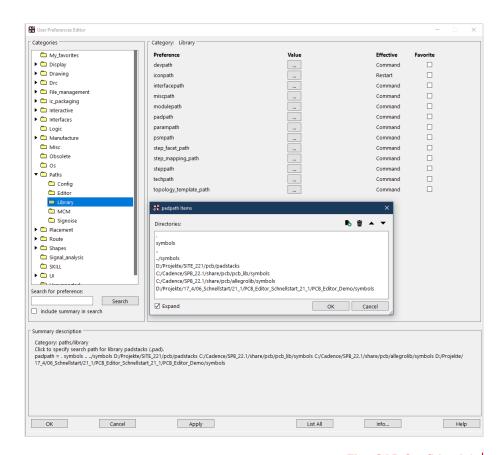

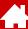

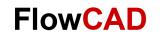

# Library

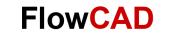

## **Library Elements**

The libraries that are required for layout can contain different elements. A short overview and explanation regarding these elements is shown below.

Package symbol (.psm)
 Footprint (DIP14, SOIC16, etc.), package symbol

Padstack (.pad)
 Pad and drill definition of pins on each layer

Mechanical symbol (.bsm) Mechanical symbol, i. e. spacer, predefined outline of a board with mounting holes

Format symbol (.osm)
 Drawing frame for documentation, can not have pins

Shape symbol (.ssm)
 Predefined Copper shape, i. e. for special pad shapes

• Flash symbol (.fsm) Copper shape for thermal ties on plane layers

• Board template (.brd) Board template with outline, technology (stackup, spacings, ...) and more presettings

Padstack and package symbol are explained on following pages.

All listed symbols modified with **symbol editors** are edited and saved as .dra.

After compilation .psm, .bsm, .osm, .ssm, .fsm files are available to be used by PCB Editor.

All symbol editors are based on the PCB Editor and have the same use model. Only the function set is different.

Since symbol type is part of .dra file, correct symbol editor will open for editing. There is a separate **Padstack Editor** for padstacks. You will find an overview of different symbol editors on next page.

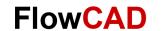

## **Overview of Editors**

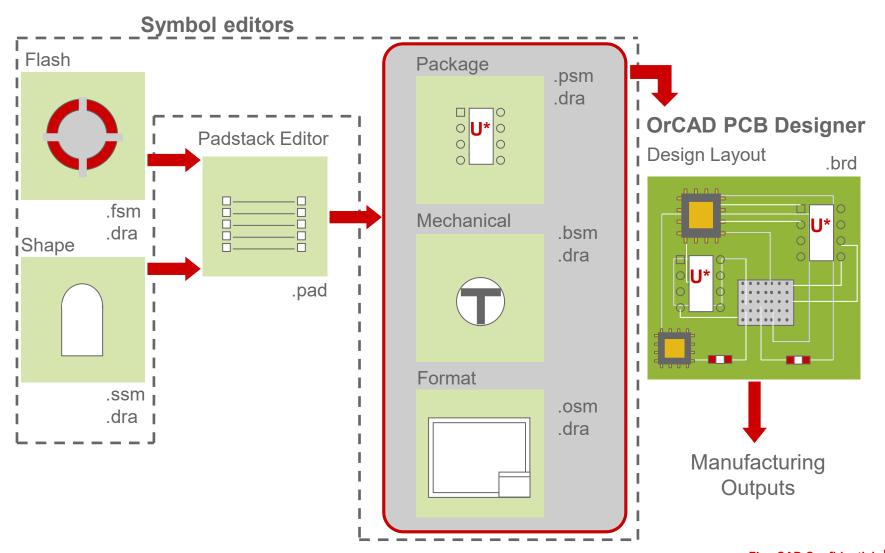

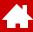

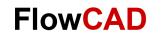

## Footprint as a Basic Symbol

Symbol editors are used to create necessary layout library elements.

Most important element – the **footprint** – will be representative example.

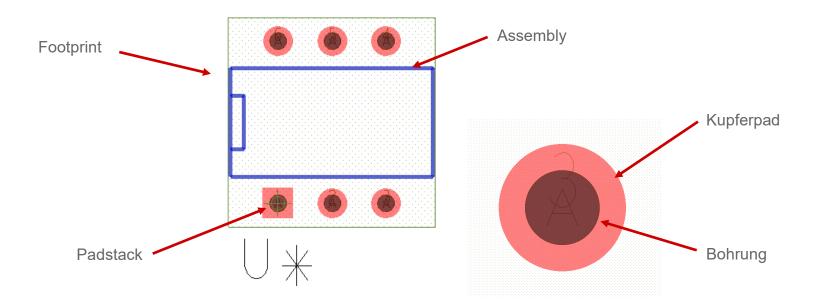

There are also pure graphic symbols for documentation or production purposes (company logos, drawing frames, adjustment markers), which can also be created using one of the symbol editors.

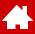

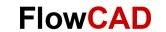

## **Library Tools**

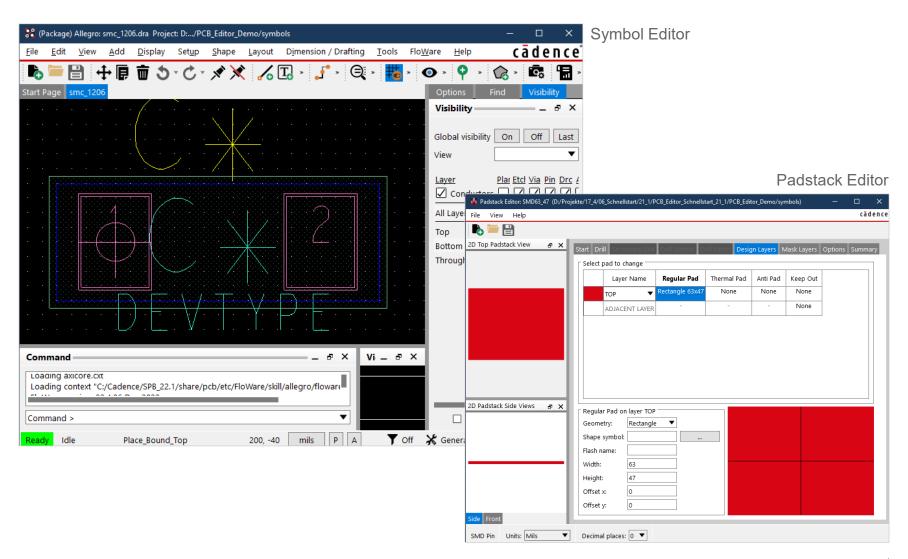

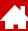

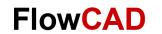

#### **Padstacks**

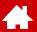

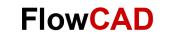

### Padstack (Structure)

Most important element of a footprint is padstack.

A padstack contains geometric shape of a pad on every layer of a board as well as drill diameter for thru hole components.

There are basically two types of padstacks:

#### **Through-Hole Padstack**

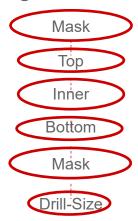

#### **Surface-mount Padstack**

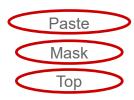

Definition of pad size for all layers (electrical or nonelectrical) is done in Padstack Editor. Electrical layers are all signal and plane layers.

Nonelectric layers are solder mask, paste mask and film mask. Film mask can be used for multiple purpose.

Default routing layers are BEGIN Layer, DEFAULT INTERNAL and END Layer.

The DEFAULT INTERNAL definition is used for additional inner layers besides top and bottom.

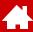

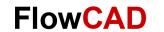

# Padstack (Details)

Regular Pad

A pad with a regular shape (circle, square, rectangle, oblong, octagon) as available in the dropdown.

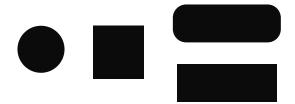

Regular Pad on layer TOP Geometry: Rectangle Circle Shape symbol: Square Oblong Flash name: Rectangle Width: Round...angle Chamf...angle Height: N-sid...lygon Octagon Offset x: Shape symbol Offset y: Donut

Shape Symbol
 If pad geometries not
 available in the dropdown
 are to be used, they can
 simply be drawn as a
 shape.

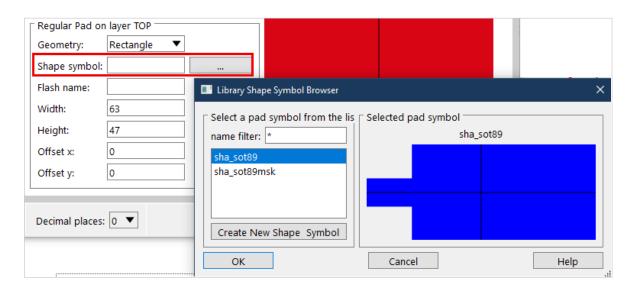

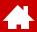

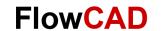

#### Pad Designer – Start

There are two ways to start the Padstack Editor:

- Start > Cadence PCB Utilities > PCB Editor Utilities 2022 > Padstack Editor 2022
   or directly from the PCB Editor resp. symbol editor:
- Tools > Padstack > Modify Design / Library Padstack...

On **start** page you can choose different padstack types.

Based on selection next tabs are available and prepared.

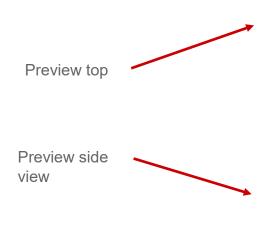

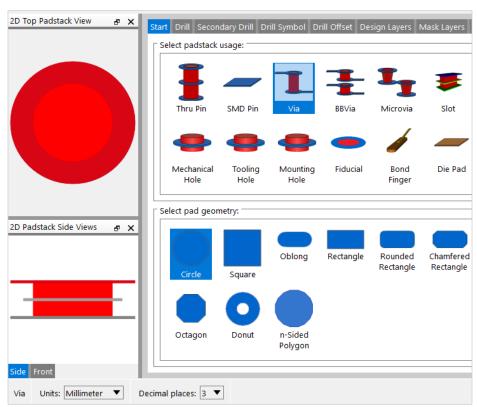

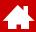

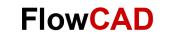

### Pad Designer – Drill

In tab **Drill** you have access to all necessary settings to define drill holes.

In addition to drill diameter and tolerances, drill type (e.g. laser) can also be specified.

Furthermore, it is possible to define drill matrices.

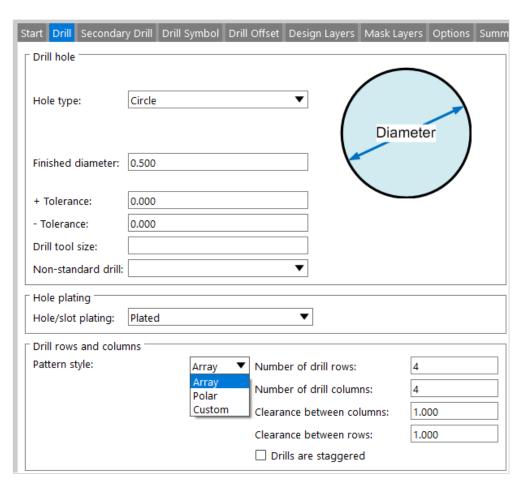

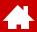

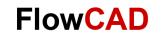

### Pad Designer – Secondary Drill

In tab **Secondary Drill** you can define all necessary settings for Secondary Drill and Backdrilling.

In addition to diameter and tolerances it is possible to define an individual symbol for backdrills.

In addition, as of OrCAD Professional, it is also possible to define backdrilling.

The backdrilling process will not be discussed further in this quick start.

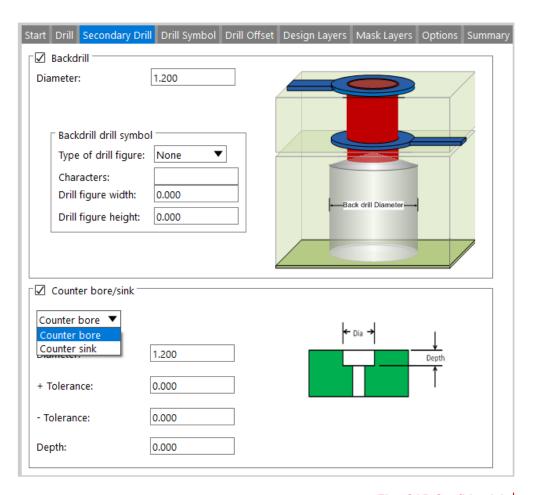

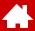

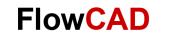

# Pad Designer – Drill Symbol

In tab **Drill Symbol** you can define drill symbols for drill table on manufacturing documentation.

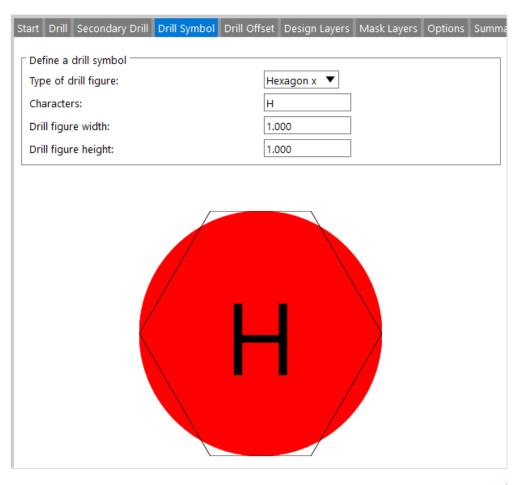

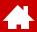

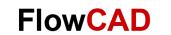

## Pad Designer – Drill Offset

In tab **Drill Offset** you can define an offset between pad and drill hole.

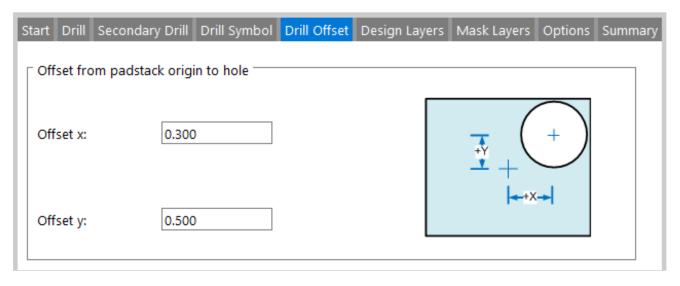

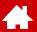

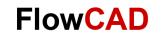

#### Pad Designer – Design Layers

In addition to tabs for defining holes, **Design Layers** tab is most important in Padstack Editor.

Copper pads are defined here.

Different geometries can be selected and the associated dimensions defined.

#### Note

In the Design Layer tab it is also possible to define thermal and antipads. These are no longer needed nowadays because they are only used on negative copper layers.

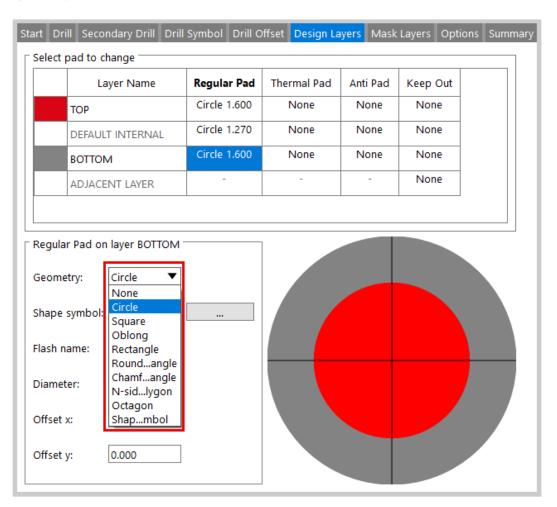

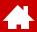

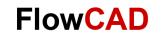

#### Pad Designer – Mask Layers

In tab **Mask Layers** you can define different mask layers.

In addition to gap in solder resist, you can define solder paste and if necessary, gaps for other mask layers.

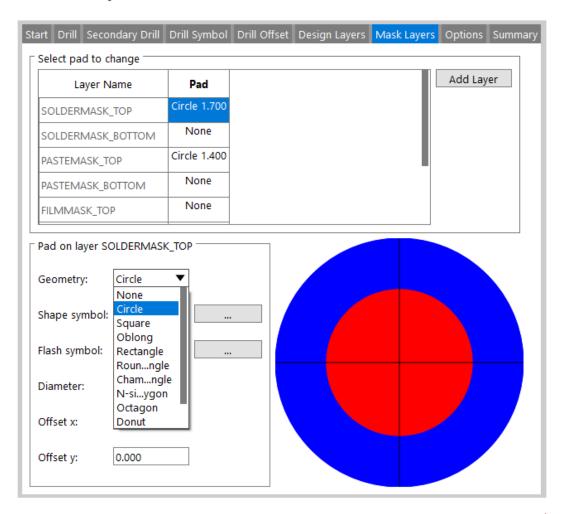

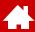

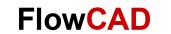

#### Pad Designer – Options / Summary

In **Options** tab more additional options are bundled.

**Summary** tab shows a summary of different layers, drills and additional settings. For documentation purpose this summary can be also exported in html.

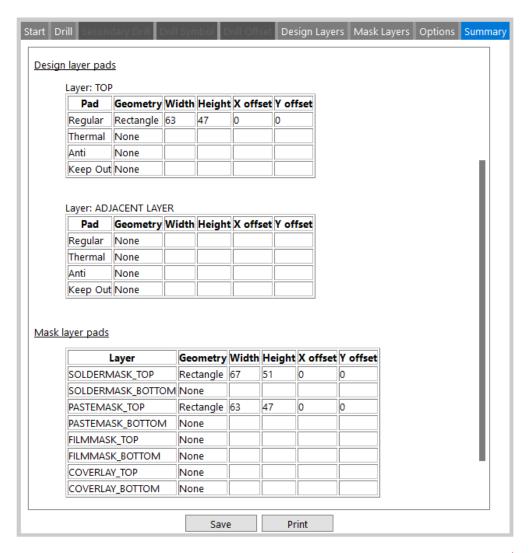

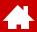

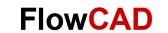

### Lab: Padstack (Start)

Next, we will show the steps to generate a through hole padstack.

- 1. Start > Cadence PCB Utilities > PCB Editor Utilities 2022 > Padstack Editor 2022
- 2. File > New in Padstack Editor
- 3. Browser window on the right will appear.
- 4. Navigate with browser button to your target folder (in this case **Play**).
- 5. Enter padstack name **60c38d**.
- Activate change directory box. The chosen directory will be your working folder.
- 7. Please **save** new padstack.

  By selecting check box under 5., the Play directory will become the current working folder.
- 8. Headline of Padstack Editor shows name and path.

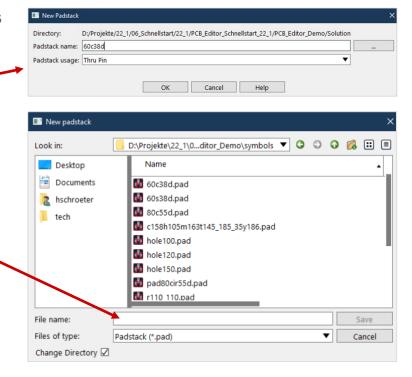

#### Note

Naming convention of Cadence is referenced to units in mil:

**60c** = 60 mil circle; **38d** = 38 mil hole (final diameter); in addition:  $\mathbf{r}$  = rectangle;  $\mathbf{s}$  = square;  $\mathbf{o}$  = oblong This notation is used for all padstacks delivered by Cadence and is easy to recognize.

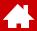

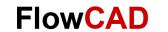

### Lab: Padstack (Drill)

Please enter values from the picture into **Drill** tab.

#### Tip

To ensure to enter all necessary entries, please move from left to right through all tabs.

All unused tabs of a padstack type are grayed out.

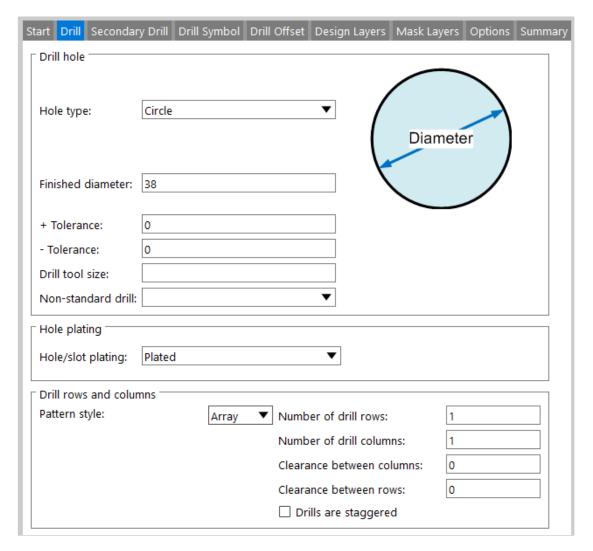

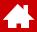

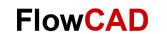

### Lab: Padstack (Design Layers)

Please enter values from the form into **Design Layers** tab.

#### Tip

With right mouse button via copy / paste, pads can be copied from one to another layer within a tab.

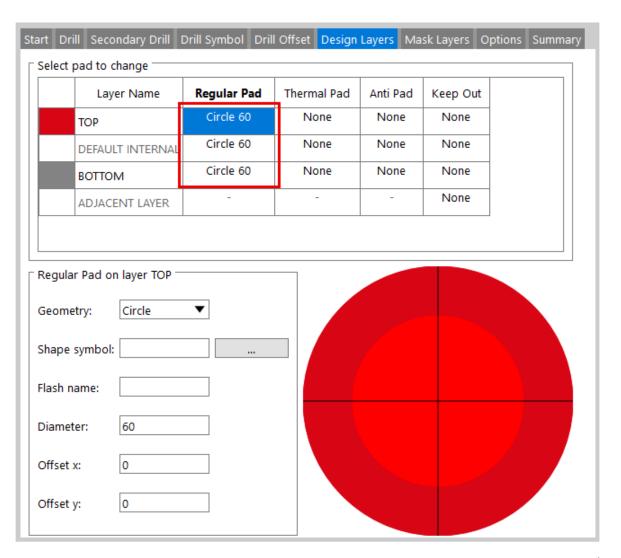

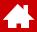

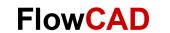

# Lab: Padstack (Design Layers)

Create corresponding pads also in **Mask Layers** tab.

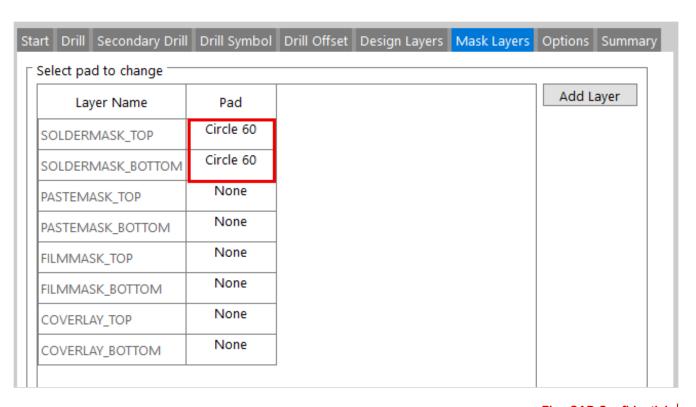

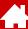

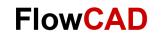

# **Symbols**

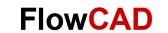

#### **Overview Footprint Design Process**

Creation of a new footprint includes following steps:

- Definition of units, decimal places and size of workspace
- Definition of origin. This is typically base point of component during placement
- Grid definition (does support easier curser positioning)
   Via keyboard any complex value can be entered
- Placement of pins (predefined padstacks)
- Assembly and silkscreen outline definition
- Definition of occupied component area for placement (Placebound Top/Bot)
- Entry of possible height constraints of placebound\_Top/Bot
- Addition or modification of component Text like REFDES or DEVICETYPE
- Saving in desired library

These steps are illustrated on next pages. Our example component is a transformer. The data sheet of it can be found in PCB Editor Demo folder and is named **Datenblatt\_Trafo.pdf**.

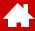

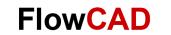

### Lab: Symbol (Start)

**Package Symbol Editor** can be opened from an already opened PCB Editor via **File New > Package Symbol**. In form you can enter name of a new footprint.

Please enter name ERA-El30-2\_8VA as an example and use Browse to save in folder Play.

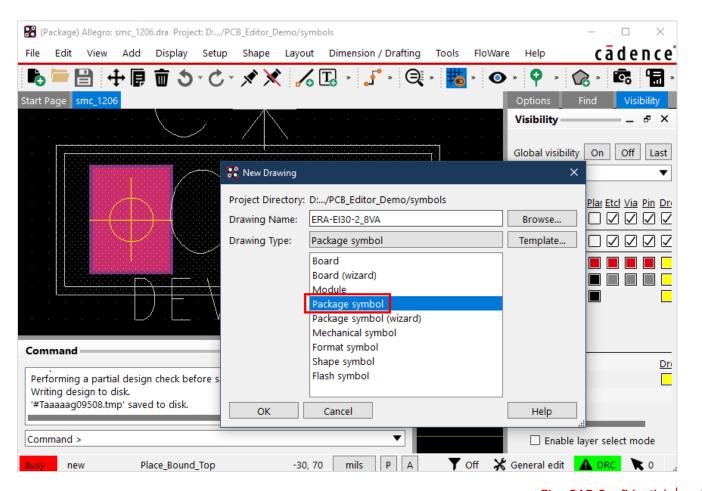

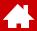

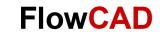

### Lab: Symbol (Setup)

In **Setup > Design Parameters...> Design** you can set units, decimal places and size of workspaces as well as origin.

**Move Origin** allows to move the origin to a different location. The size of the workspace stays untouched. The origin can also be moved with the mouse via **Setup > Change Drawing Origin**.

Please use following values for the example:

Units: Millimeter

– Size: Other

Accuracy: 1

Left X: -30.0

Lower Y: -30.0

– Width: 100.0

– Hight: 80.0

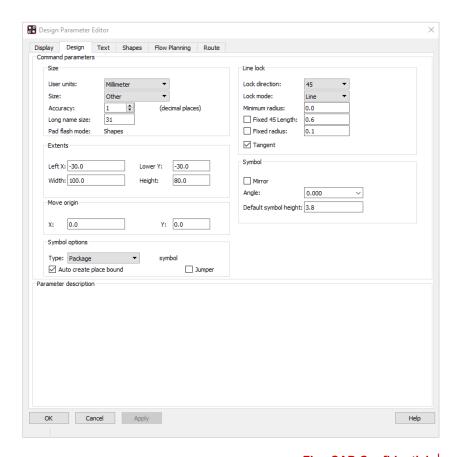

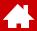

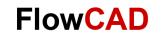

### Lab: Symbol (Grids)

With **Setup > Grids...** you can define grid. For our example please use values from form on the right.

#### Tip

There are two separate grid definitions:

- Non-Etch for documentation layers
- All Etch for routing layers

X and Y can be different.

Etch layers (top, bottom and other inner layers) can also use different grids.

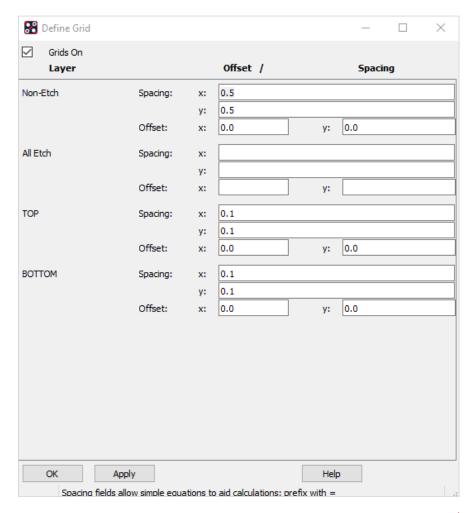

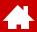

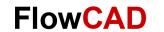

### Lab: Symbol (Pins I)

Please note that per default Symbol Editor implies top view.

1. Via Layout > Pins you can add pins.

All pins will be added as **Connect Pins** since they have an electrical function.

We choose a padstack using the browser from a preexisting library.

A matrix of pins can be set by specifying a quantity and the corresponding spacing. In this lab we limit ourselves to 2 pins.

The pins can be set by clicking in the workspace or by entering coordinates.

The easiest and most accurate way is to enter coordinates **X -10 -10** in the command window and **Enter**.

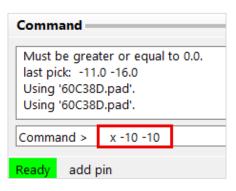

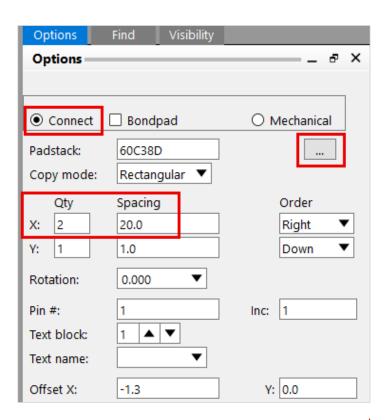

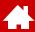

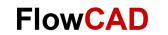

### Lab: Symbol (Pins II)

Please follow instructions to place additional pins (2 to 5 and 6 to 10) as mentioned in data sheet.

- 2. Add Pin command is still active and pin 3 is on curser, ready for placement.
- 3. We repeat the lab for the two upper pins.
- 4. The first of the two pins is to be set to **x** -5 10.
- 5. Finish the command with **RMB > Done**.

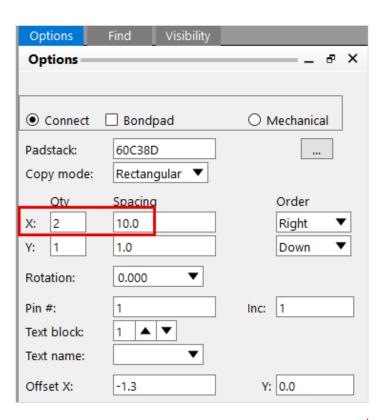

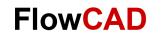

# Lab: Symbol (Pins III)

According to data sheet and schematic, only pins 1, 5, 7, 9 are required for the transformer.

 Rename the pins according to the data sheet with Edit > Text.
 Pay attention to the Find Filter.

#### Tip

Another way to get the correct pin numbering is to set complete pin rows and delete the superfluous pins.

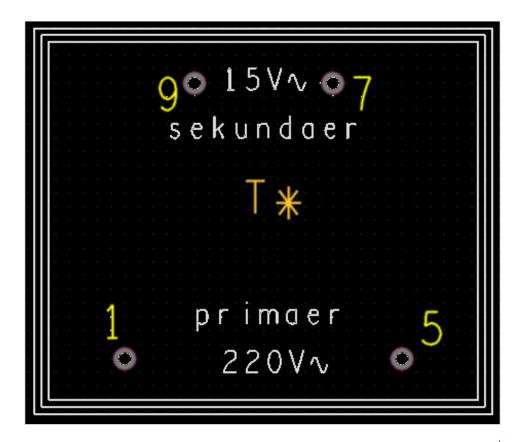

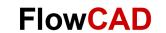

### Lab: Symbol (Assembly Outline)

In the next step we add an **Assembly Outline** typically used for assembly drawings. To make the drawing task easier, the grid should not be chosen to large or to small.

- 1. Setup > Grid, Grid window will appear.
- 2. Please enter in Non-Etch section for **x** and **y** e.g. **0.5**. Please note that values represent chosen units of editor. We work with millimeter.
- 3. Click OK.
- **4.** Zoom out to see entire work area for assembly outline.
- 5. Please choose **Add > Line** to draw a polygon. Please ensure that correct active layer is chosen in options window. Value for line width stands for line width in the later documentation. Line width 0 would not appear in output. Please enter a meaningful value, e. g. 0.1.
- **6.** Draw a rectangle with dimensions X=33 und Y=28 (0.5 mm got added for assembly tolerance).
- 7. Click after another LMB on -15 -13, 15 -13, 15 13, -15 13, -15 -13
- 8. Click RMB and Done.
- 9. You can enter values via command line, x -15 -13, x 15 -13, ...

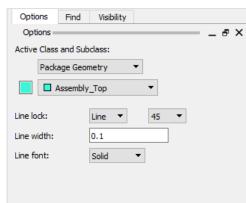

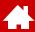

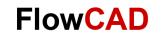

### Lab: Symbol (Silkscreen Outline)

In the next step we will add the **Silkscreen Outline**.

- Easiest way to do this is via **Dimension** / **Drafting > Add Parallel Line**.
- 2. Set the desired offset and the repetitions in the options.
- 3. Then we change the layer via **Edit > Change** to the correct subclass. Please make sure that only the check mark **New Subclass** is set.

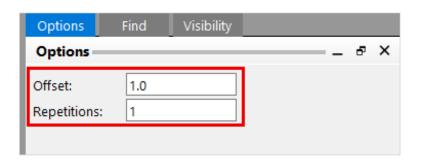

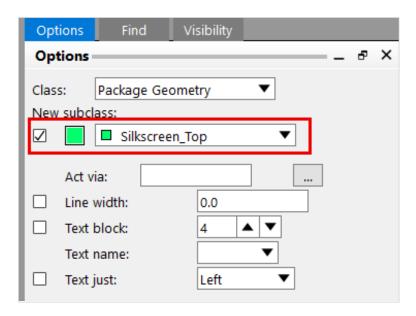

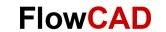

### Lab: Symbol (Placeholder)

The label **REFDES** is required for every footprint.

Definition of multiple placeholder for labels does make sense. They are used to show logic information. In PCB Editor it is possible to define five labels max.:

• REFDES (reference no. of component, R1, C2, etc.)

DEVICE (device name from Packager)

• VALUE (value of component, e. g. 10 K for a resistor)

TOLERANCE (tolerance, if provided)

PART NUMBER (part number for BOM)

#### 1. Layout > Labels > REFDES

Please notify settings for necessary layers. System will ask for desired position.

- **2.** Click inside of assembly outline. System will ask for a text string.
- Enter as an example a T\*.
   This string will be replaced by the real REFDES later.

#### Tip

Please note options for Marker Size, Rotate, Text Block, Text Just. They are important for size and adjustment of text string.

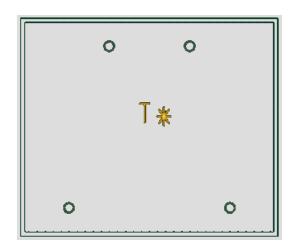

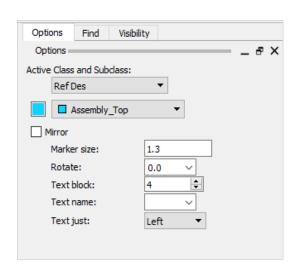

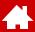

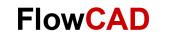

### Lab: Symbol (Package Boundary)

The Design Rule Check (DRC) is using package boundary to verify overlapping components and show an error. This also avoids placement of components in restricted areas (Keep Out Areas).

- 1. Setup > Areas > Package Boundary from main menu
- Package\_Geometry und Place\_Bound\_Top are automatically set.Define size based on worst case from data sheet.
- Click LMB, to enter polygon for placement boundary.
   To finalize polygon press RMB > Done.
   Polygon will be solid displayed.

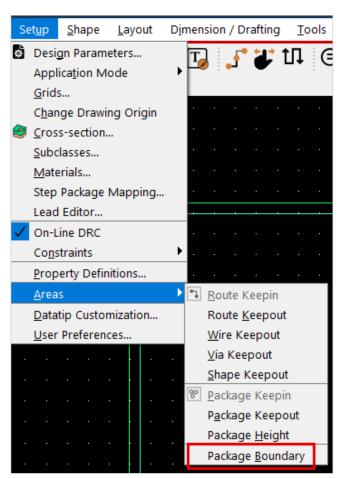

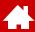

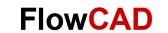

### Symbol (Package Boundary)

Some tips about package boundary:

- If you do not generate the package boundary yourself, the system generates it itself when saving. However, this does not necessarily take the real tolerances into account.
- Another way to generate the package boundary is to derive it with Edit > Z-Copy Shape.
- You can set the new subclass in the Options and also an expansion under **Expand**.

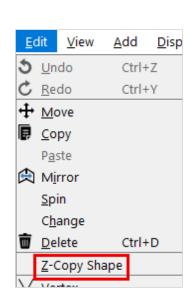

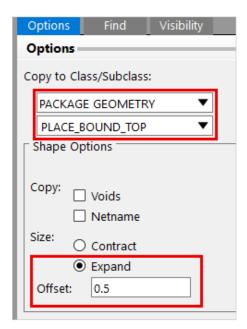

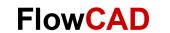

### Lab: Symbol (Package Height I)

DRC program is using **Package Height** info to check component placement against predefined height restrictions. The package height is assigned to package boundary as **Max Height** or **Min Height**.

It is **not** mandatory to define a height for every component.

It is possible to define a default height in PCB Editor (Setup > Design Parameters... > Design > Symbol).

1. Setup > Areas > Package Height from main menu.

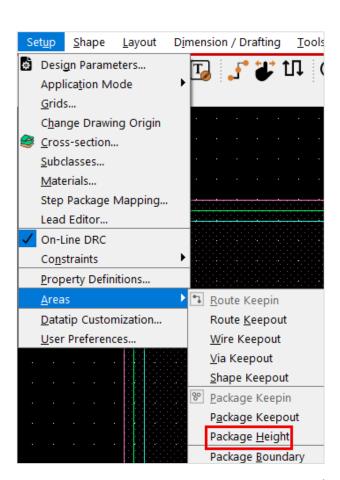

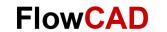

### Lab: Symbol (Package Height II)

2. Select Package Boundary (filled polygon). Enter a height of the transformer of **29** mm in the **Max Height** field.

**Min Height** is not relevant here. If a minimum height is also entered, components can be placed on top of each other if their heights allow this.

**RMB > Done** to complete the command.

3. Save the part with **File > Save**. The system saves a .**dra** file, and a .**psm** file. .psm file is used in the Editor during placement.

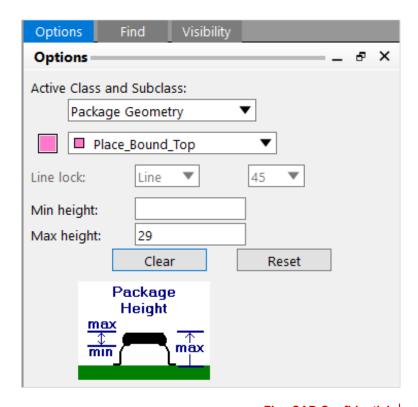

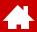

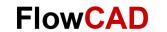

### **Step Mapping**

In addition to the height information that is attached to the place bound, it is possible to map a step model to the part in the 3D canvas.

Selection of the step model is done with the Browse button.

Mapping is done automatically and can be edited manually if necessary.

In the picture the step model of a 1206 capacitor is mapped.

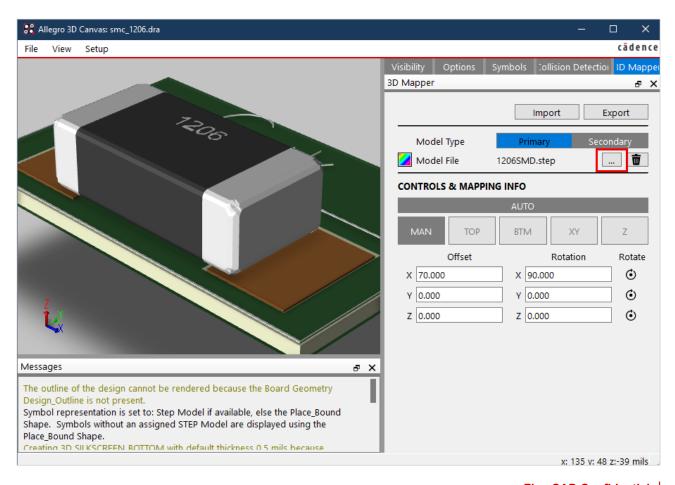

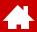

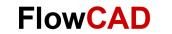

#### Save Location for Pads and Symbols

Files generated in Symbol Editor (.dra and .psm) as well as files generated by Padstack Editor (.pad) must be saved in psm and pad path. PCB Editor needs the files to find pads and symbols for placement.

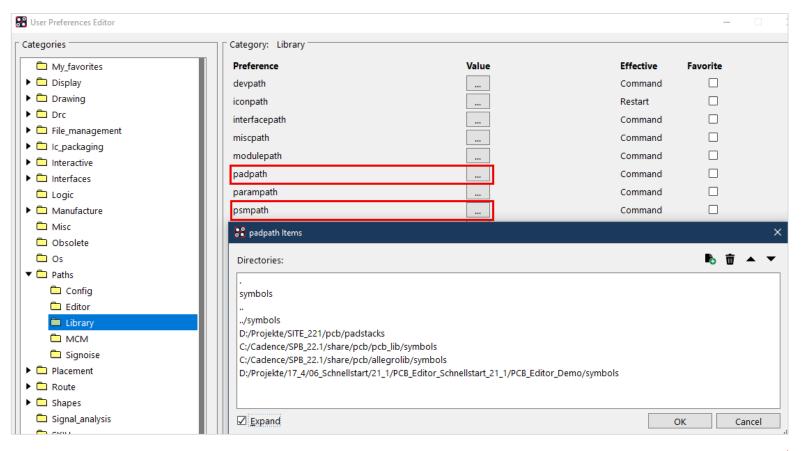

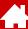

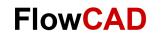

# **Board Setup**

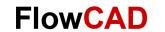

#### **Board Overview**

In a board all elements are used which were created by other editors. Image below shows an overview of elements used. How to create board templates will be described in a later capture.

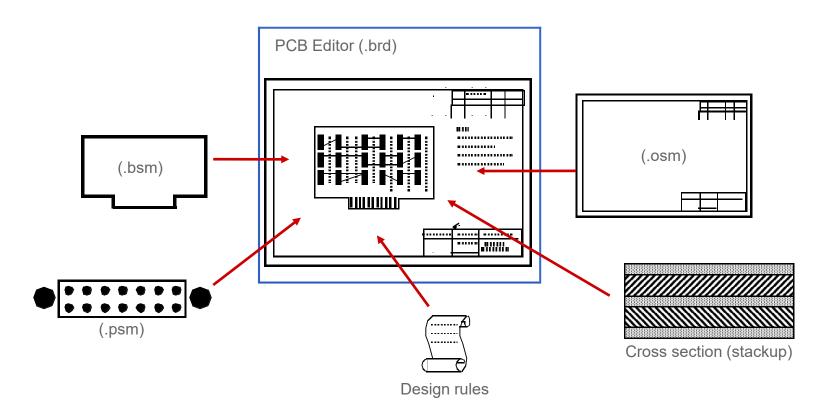

**Tip**Different versions of lab boards are available in solution folder.

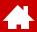

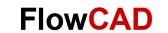

#### Lab: Board Setup

Following pages describe the most important steps how to setup a board.

- 1. File > New from main menu
- 2. Please enter master into Drawing Name field.
- 3. Choose Drawing Type Board.
- 4. OK
- 5. Setup > Design Parameters... > Design
- Please change values as shown in drawing parameter box on the left.
- 7. OK

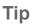

**Drawing Extents** should be large enough to include additional elements like drawing frame, title block.

If there is not enough space, you will get an error message.

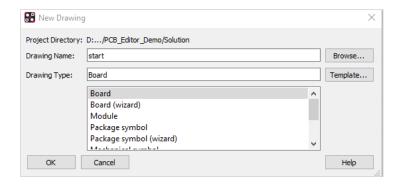

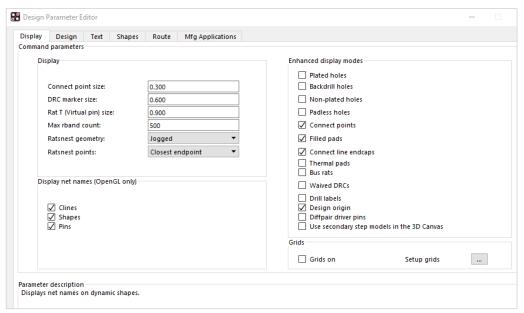

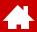

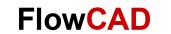

#### Lab: Layer Stackup

The layer stackup of the board will be defined with Cross Section Editor. To open, click **Setup > Cross Section** or . Via RMB on an existing layer you can add or remove layers.

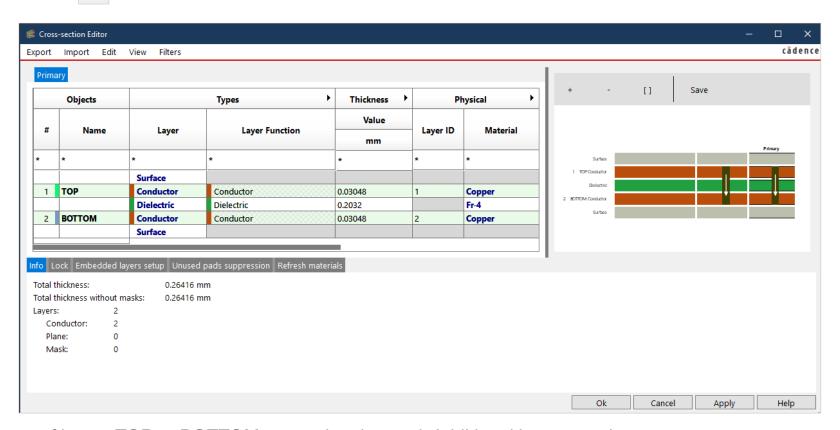

Name of layers TOP or BOTTOM cannot be changed. Additional layers can have any name. Chosen names appear also in visibility window.

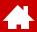

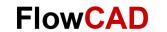

#### Lab: Board Outline

Via **Setup > Outline > Design Outline** the contour of the board can be defined.

**Design edge clearance** is the offset (smaller than board contour) for Package Keepin and Routing Keepin.

Keepins can be modified manually later.

On the next pages we use a predefined board template.

If you don't want to create the board outline yourself, you can reuse a predefined one.

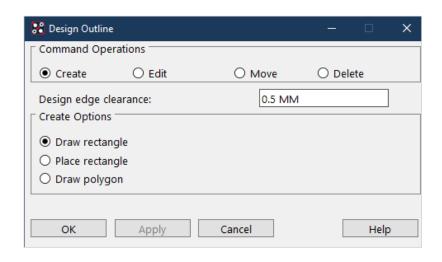

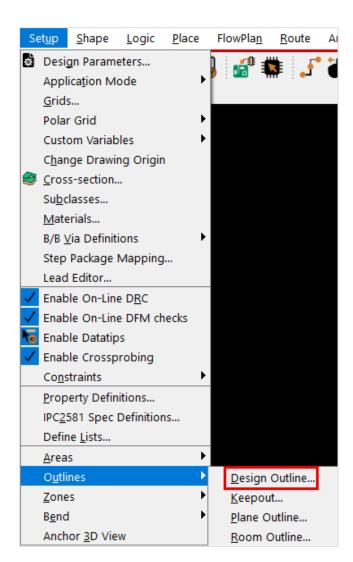

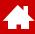

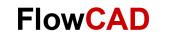

## **Lab: Board Symbol Placement**

In the demo data set a board symbol is available. This board symbol can be used for the next lab.

In a later chapter we explain how to create board templates.

Load the board symbol into the still open master board **start.brd** as described below.

- 1. Place > Manually from main menu. Placement Box will appear.
- 2. In Advanced Setting tab select both options, Database and Library.
- 3. In the Placement list expand mechanical symbols and select **Outline** (or yourself defined symbol).
- 4. Type **x 0 0** in the command line and press **Enter**.
- RMB > Done. Mechanical symbol is placed.
- File > Save As.master.brd file will be saved.
- **7.** Please **do not** close PCB Editor yet.

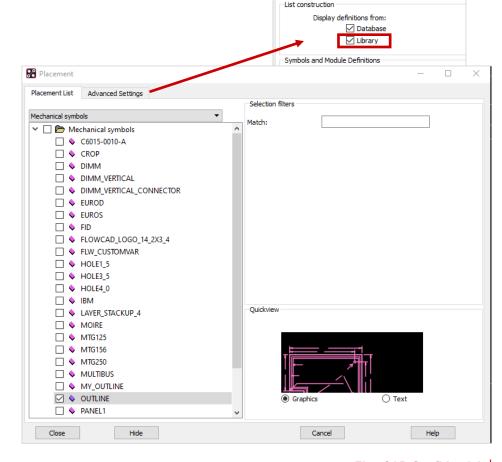

**Placement** 

Placement List

Advanced Settings

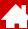

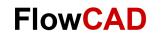

# **Import of Logic Data**

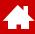

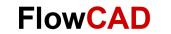

#### Lab: Import of Logic Data

This chapter explains how to import schematic data into PCB Editor. Some important information regarding the next lab:

- The Schematic is completed.
- The necessary transfer data as well as the schematic are available in folder Project2.

- Load logic data into start.brd file via File > Import > Logic.
- 2. Select import logic type **Design Entry CIS**.
- Configure correct import folder
   Path>\PCB\_Editor\_Demo\project2.
- Import Cadence (maybe an incorrect import is reported).
- 5. File > Save As... (netlist.brd)
  Do not close!!

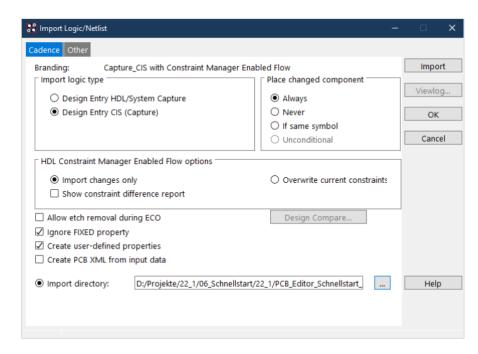

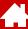

# **Design Constraints**

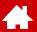

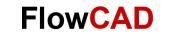

## **Design Rules**

Before we start to place components, we should define some basic rules to control placement. In addition we will define some necessary design rules for routing task. Availability of rules and definition options are driven by the used license.

All design rules are managed in Constraint Manager. They are divided in the categories below:

Electrical Rules: Design rule, to categorize electrical attributes like impedance, topology, ...

Physical Rules: Definition of physical rules like trace width, vias, ...

Spacing Rules: Clearance rules between design objects like traces, pads, vias, copper areas, ...

Same Net Rules: Clearance rules between objects related to same net

Manufacturing: PCB manufacturing rules like component clearance, mask clearance or

minimum copper rings

Rules are separated into two levels:

Standard Rules: Always available (default) rule set. This rule set is used for majority of nets.

Typically for all nets without a specific rule requirement.

Special Rules: User defined rules sets. These rules are different from standard definition and

get assigned only to specific nets, like power or critical signals.

Next to design rules there are assigned properties and DRC violations listed.

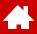

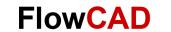

### **Constraint Manager Overview**

Start Constraint Manager via Setup > Constraints > Constraint Manager... or

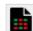

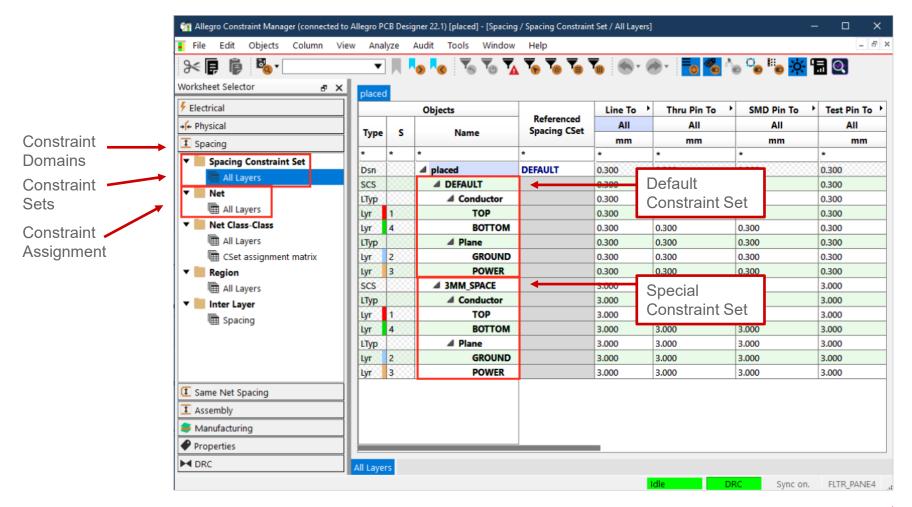

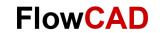

### Standard (Default) Design Rules

Standard rules should be entered in Cset default.

In the spacing domain, spacing rules can be assigned for all objects with respect to all other objects. This can also be done on each layer individually.

All nets without a separate assignment from an additional Cset or a direct entry will be checked against the **default** Cset.

| power_supply |    |   |                  |                 |           |            |                |               |                |                |              |          |             |                   |             |
|--------------|----|---|------------------|-----------------|-----------|------------|----------------|---------------|----------------|----------------|--------------|----------|-------------|-------------------|-------------|
| Objects      |    |   |                  | Referenced      | Line To   |            |                |               |                |                |              |          |             |                   | Thru Pin To |
| Туре         | Ι. | _ | Name             | Spacing<br>CSet | All<br>mm | Line<br>mm | Thru Pin<br>mm | SMD Pin<br>mm | Test Pin<br>mm | Thru Via<br>mm | BB Via<br>mm | Test Via | Shape<br>mm | Bond Finger<br>mm | All         |
|              | 3  | 3 |                  |                 |           |            |                |               |                |                |              |          |             |                   | mm          |
| *            | *  |   | *                | *               | *         | *          | *              | *             | *              | *              | *            | *        | *           | *                 | *           |
| Dsn          |    |   | ■ power_supply   | DEFAULT         | 0.300     | 0.300      | 0.300          | 0.300         | 0.300          | 0.300          | 0.300        | 0.300    | 0.300       | 0.300             | 0.300       |
| SCS          |    |   | <b>△</b> DEFAULT |                 | 0.300     | 0.300      | 0.300          | 0.300         | 0.300          | 0.300          | 0.300        | 0.300    | 0.300       | 0.300             | 0.300       |
| LTyp         |    |   |                  |                 | 0.300     | 0.300      | 0.300          | 0.300         | 0.300          | 0.300          | 0.300        | 0.300    | 0.300       | 0.300             | 0.300       |
| Lyr          | 1  |   | ТОР              |                 | 0.300     | 0.300      | 0.300          | 0.300         | 0.300          | 0.300          | 0.300        | 0.300    | 0.300       | 0.300             | 0.300       |
| Lyr          | 4  |   | воттом           |                 | 0.300     | 0.300      | 0.300          | 0.300         | 0.300          | 0.300          | 0.300        | 0.300    | 0.300       | 0.300             | 0.300       |
| LTyp         |    |   | ▲ Plane          |                 | 0.300     | 0.300      | 0.300          | 0.300         | 0.300          | 0.300          | 0.300        | 0.300    | 0.300       | 0.300             | 0.300       |
| Lyr          | 2  |   | GROUND           |                 | 0.300     | 0.300      | 0.300          | 0.300         | 0.300          | 0.300          | 0.300        | 0.300    | 0.300       | 0.300             | 0.300       |
| Lyr          | 3  |   | POWER            |                 | 0.300     | 0.300      | 0.300          | 0.300         | 0.300          | 0.300          | 0.300        | 0.300    | 0.300       | 0.300             | 0.300       |
| SCS          |    |   | ■ 3MM_SPACE      |                 | 3.000     | 3.000      | 3.000          | 3.000         | 3.000          | 3.000          | 3.000        | 3.000    | 3.000       | 3.000             | 3.000       |

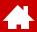

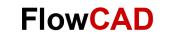

## **Special Design Rules**

If you work on a more complex design, you need to assign separate rules to **dedicated nets** which differ from default values. Some nets need modified spacing to each other.

This requires usage of Extended Design Rules. Please note next necessary steps for spacing and physical rules.

- Step 1: Creation of a new Constraint Set (CSet)
- **Step 2:** Creation of net classes, where same constraints apply
- Step 3: Assignment of Constraint Sets or Net Classes

#### Lab

The next pages will guide you through essential steps in the next lab. We will use the **netlist.brd** file.

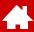

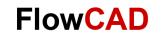

## Lab: Step 1 – New Rule Set (I)

#### Creation of a new rule set (CSet)

If possible, all rules should be organized in **CSets.** This will simplify the assignment to multiple nets. Each rule can be assigned individually too.

- Creation of a new Spacing CSet: Select section Spacing > RMB on Design Name click > Create > Spacing CSet...
- Enter name 3mm\_Space and click > OK.

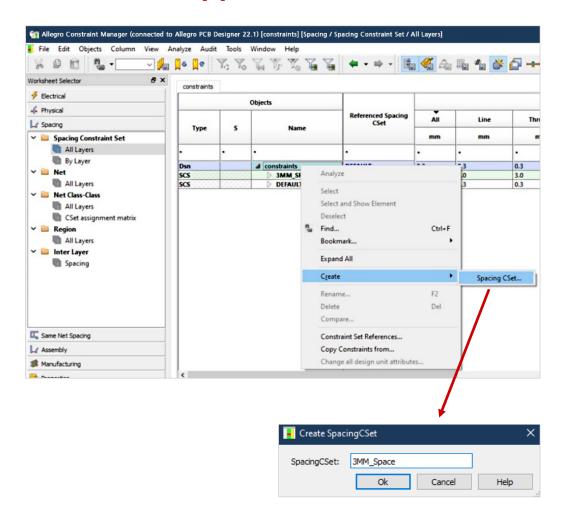

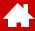

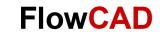

# Lab: Step 1 – New Rule Set (II)

- 3. Please choose Spacing Constraint Set > All Layers > All.
- 4. Change all values of **DEFAULT** rule to **0.3 mm**.
- 5. Change all values of 3MM\_SPACE rule to 3 mm.

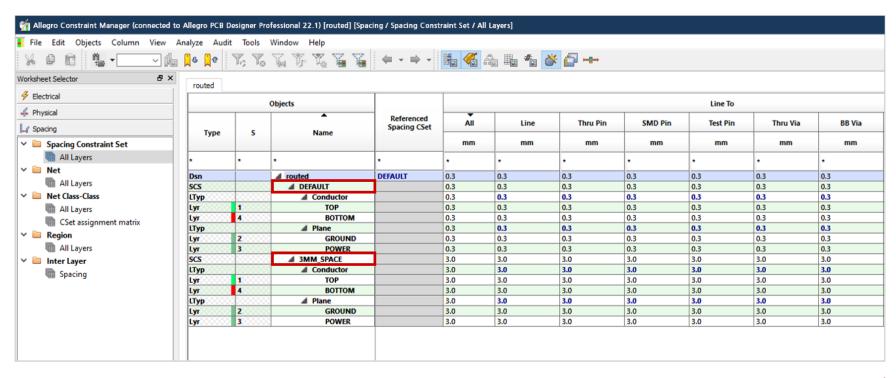

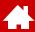

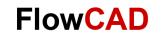

## Lab: Step 2 – Net Class (I)

#### Creation of a net class

- Select nets AC1 and AC2 and click RMB > Create > Net Class... >
- 2. Enter name 220V and click OK.

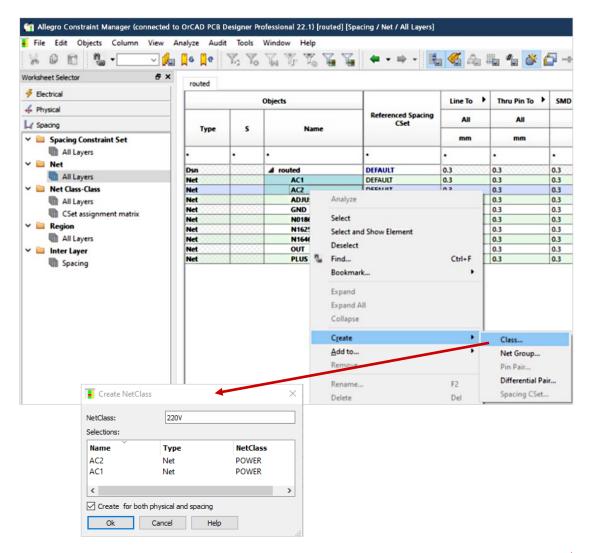

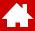

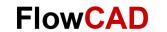

## Lab: Step 2 – Net Class (II)

Now nets AC1 and AC2 are members of Net Class 220V.

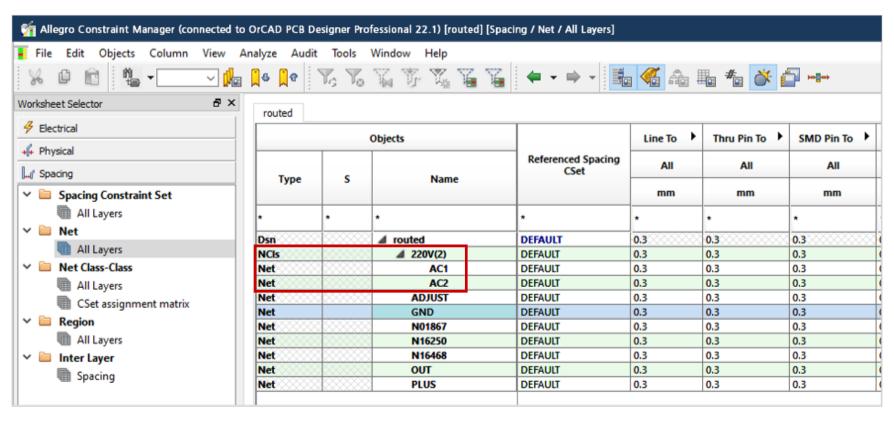

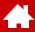

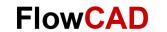

### Lab: Step 3 – Assignment

#### Assignment of rule sets to net classes

- 1. Chose **Spacing > Net All Layers > Line**.
- 2. Select the field on the right next to net class name **220V**. A selection window will open.
- 3. Select 3MM\_SPACE.
- 4. Now the 3MM\_SPACE rule set is assigned to net class 220V.

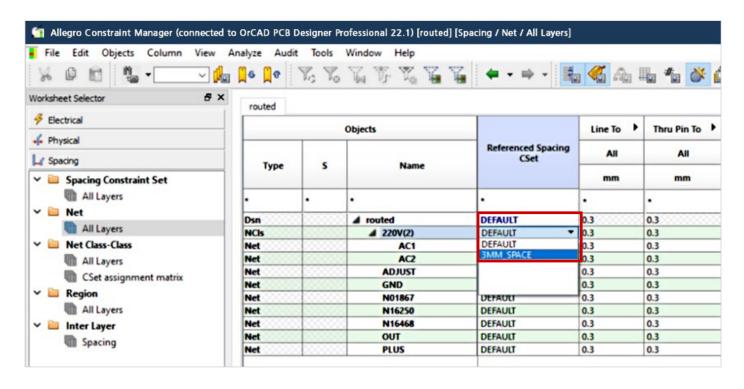

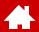

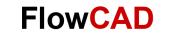

### Physical and Same Net Rule Sets

Handling of rule sets in **Physical Worksheet** and in **Same Net Spacing Worksheet** are identical to steps 1 to 3 of **Spacing Worksheet** in previous lab.

You just need to select desired category in the Worksheet Selector of the CM on the left side.

#### Tip

Rule sets of worksheets

- Physical
- Spacing
- · Same Net Spacing

are completely independent and must be created separately and assigned separately.

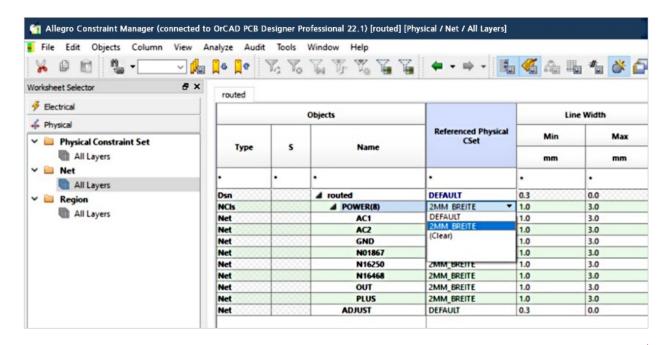

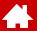

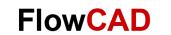

## **Constraint Modes (I)**

Defined and assigned rules in Constraint Manager must be activated.

This can be done in Constraint Manager under **Analyze > Analysis Modes** or in PCB Editor under **Setup > Constraint > Modes** 

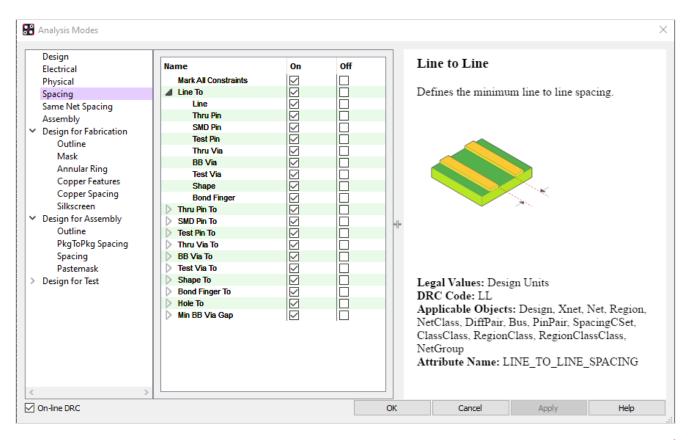

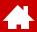

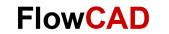

## **Constraint Modes (II)**

Constraint Manager allows to configure many additional checks. In this quick start document we don't take this into consideration.

In **Analysis Mode** you can find many notes to different checks.

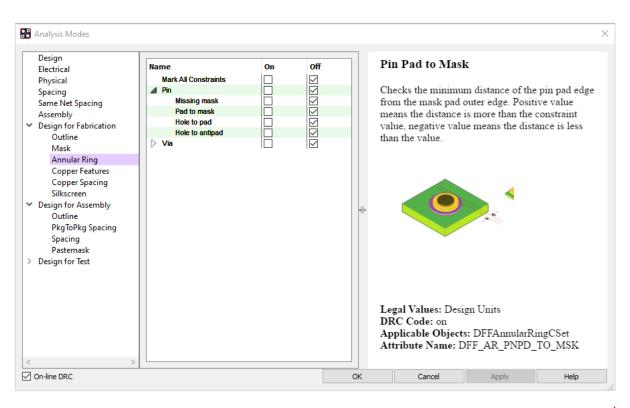

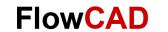

#### **Constraint Manager Webinar Series**

The FlowCAD Webinar Series provides further information on the various topics related to the Constraint Manager:

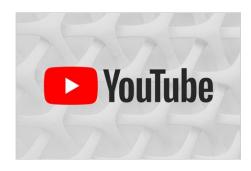

Optimized Usage of Constraint Manager (EN)

**High Speed Constraints (EN)** 

Physical / Spacing Constraints (EN)

Manufacturing Rules (EN)

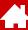

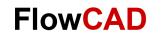

#### **Part Placement**

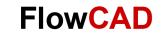

## Part Placement (In General)

After setup of Design Constraints we focus on multiple options for part placement in this chapter. The lab is based on our known example.

The PCB Editor needs the data below for part placement:

- Netlist
- Package Symbol (footprint)
- Padstack
- Shape definitions (for specific pad geometries)

Footprints and padstacks (including shapes) must be available for placement in libraries.

The paths to the libraries are defined via **PSMPATH** and **PADPATH** and stored in **env** file.

Complementary elements for placement are:

- Floor planning (can be pre-defined in schematic using ROOM property).
- Package keepouts (prevents to place components in restricted areas).
   Can be defined in Setup > Areas > Package Keep out.

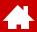

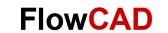

## Part Placement (Type)

We differentiate three types of placement:

- 1. Manuel placement (**Place > Manually**): From the list of unplaced components, components get selected and manually placed.
- 2. Quickplace (**Place > Quickplace**): Semi-automatic placement of component groups based on selected criteria.
- 3. Auto placement (**Place > Autoplace**): Automated placement of components. There are additional definitions required, like an additional placement grid.

We will focus on manual placement and quickplace only.

Especially for manual placement, placement grid (**Setup > Grids**) has to be set appropriately.

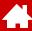

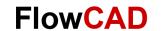

#### Place Manually...

Start manual placement with **Place > Manually** or **Place > Manually** or **Place > Manuall** 

- Components by refdes
   Select components by REFDES, based on loaded netlist
- Components by net group
   Based on net group definition in Constraint
   Manager
- Package Symbols
   Placement of packages (footprints) without considering electrical information or netlist
- Mechanical Symbols
   Placement of mechanical elements like mounting holes or additional outline data
- Format Symbols
   E. g. drawing frame for documentation

Selections Filter provides a variety of practical selection criteria.

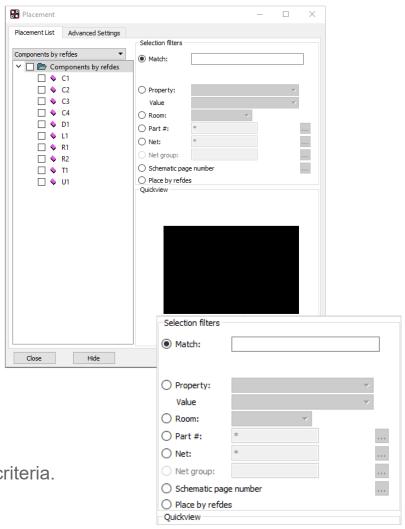

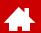

# **Placement Template**

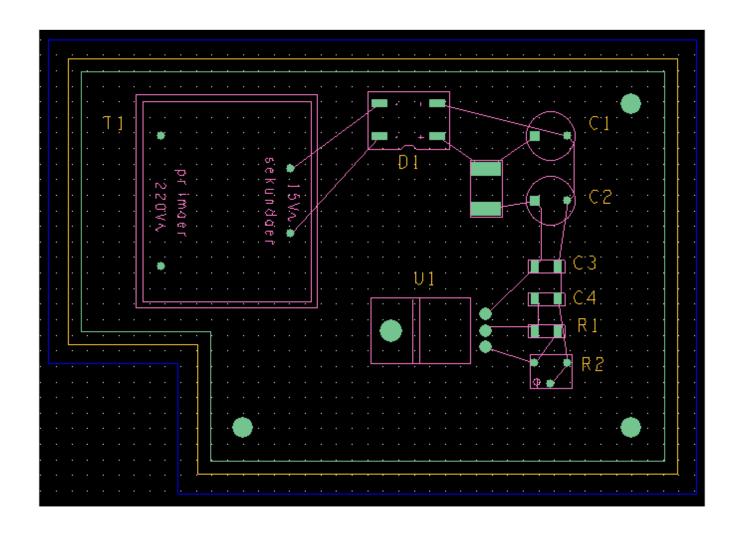

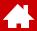

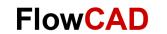

## Lab: Place Manually (I)

In this chapter we will have a look at the flow and options for component placement. We will use the **constraints.brd** generated in the previous chapter. We will place the components according to the picture on the previous page. After loading the netlist (Import > Logic) information into the design. With the placement the footprint will also be loaded into the board file.

- 1. Please open constraints.brd
- 2. Place > Manually...
- 3. Select library under Advanced Settings
- 4. Chose transformer **T1**.
- 5. RMB > Rotate (Pin 1 and 5 to the left) Alternative Short Key R as defined in Chapter 2.
- 6. LMB to position T1.
  Please place transformer in top left corner of the board. Please note the P in updated placement list right after placement.
- 7. Close the placement window with **OK.**
- 8. Don't place any further components yet.

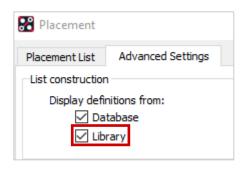

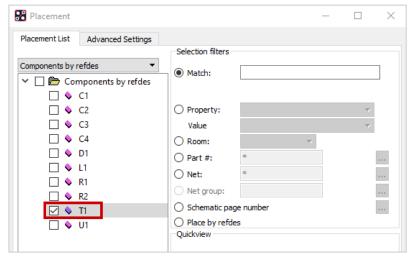

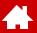

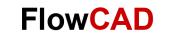

#### Filter Parameters

Before we complete placement, we would like to focus on different options of the selection filter. Especially for larger boards multiple filter criteria are very useful during manual placement.

The selection filter limits the number of components which are available for placement.

Please test above mentioned options with our test example **before** you have completed placement.

Some options will not be available after a placement is completed.

Choose the option which fits best to your needs.

Match Via REFDES and wildcard "\*" followed by TAB key you can select

for example capacitors only

**Property** Defined properties and values including user properties

**Room** Placement by room property for floor planning

Part # Placement by part number

**Net** Placement of parts which are connected to a specific net.

Schematic page number Only available for Design Entry HDL

Place by refdes Additional selection criteria like class property or pin count

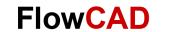

## **Additional Commands (I)**

During or after placement there are additional functions required to realize or modify a PCB design.

Below you can find the most important functions accessible via **Edit > ...** or by illustrated icons.

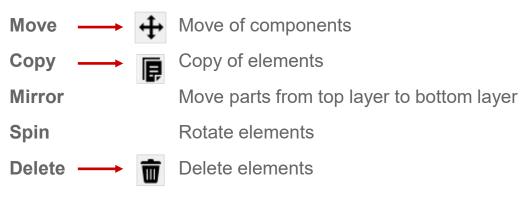

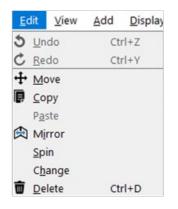

#### Tip

Please pay attention to **Find Filter** and extensive options in **Option Control Panel** for all functions.

Many functions are accessible by right mouse button.

E. g. **Rotate** is a sub function of **Move** or **Place** 

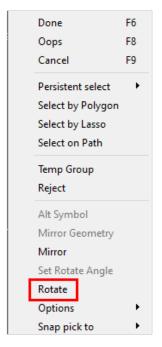

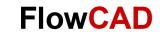

## **Additional Commands (II)**

Ratsnet OFF / ON

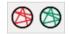

**Assign Color** 

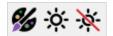

**Highlight / Dehighlight** 

**Setup > Design Parameters...** 

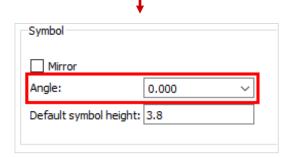

Guidelines on / off (Display > Show / Blank Rats >...)

Permanent color assignment of any elements

Usage of Find Filter and Option Panel
Also via **Display > Assign Color / Highlight / Dehighlight** 

Mirror and Angle allow a presetting under Place > Manually > Design related to placement TOP / BOTTOM and rotation.

Complementary elements for placement:

- By using room property a floorplanning could already be prepared in schematic
  - → Setup > Outlines > Room Outline...
- Package Keepout / Keepin / Height are restrictions for components
  - → Setup > Areas > Package Keepout / Package Keepin / Height

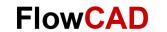

#### Quickplace

Start Quickplace via Place > Quickplace...

Quickplace is a very flexible and universal tool to make component placement more efficient.

With one click you can verify if all library elements for parts in the netlist are available. To do so, use the commands below:

- Placement Filter set to Place all components
- Placement position to Around package keepin

and then: Place

**Unplaced Symbol count** gives a message if components could not be placed because of missing library elements or an incomplete library path.

**Place Manually** function is used to check which parts these are.

All other options are self-explanatory, although some of them require definition of corresponding properties in schematic.

#### Tip

**Unplace** is only possible as long **Quickplace** has not been confirmed via OK.

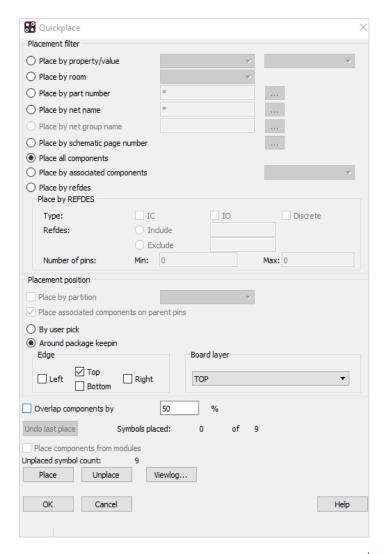

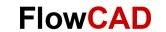

## Lab: Place Manually (II)

- 1. Choose Place > Manually...
- 2. Please note that T1 is not listed anymore.
- 3. In selection filter please select ROOM and chose Room Gleichrichter.
- 4. Parts C1, C2, D1 and L1 are listed in selection window.
- **5.** Select **D1** and rotate by 180 degree.
- 6. Place via command line. Enter: x 30 45 and Enter.
- 7. Select capacitors and place them with pin 1 to the left (270 degree) to position: 45 45 and 45 35.
- **8.** Select L1 and place coil with pin 1 to the top (270 degree) to position: 37.5 40.
- 9. Now select ROOM in selection filter and chose U-Regler as room.
- 10. All remaining components are listed. Please select all.
- **11.** Place one after another at: 45 25; 45 20; 45 15; 45 10 (90 degree); 37.5 12.5 (90 degree), **RMB > Done.**
- 12. Once again Place > Manually. List for Comp by Refdes is empty. All components are placed now.
- **13.** Close placement window with **OK.**
- **14.** Edit > Change and select in Option Panel Text Block + 6, set Find Filter to Text only.
- **15.** Click on each REFDES or drag a rectangle over a group. All REFDES have now **same** size.
- **16.** Edit > Move and set Find Filter to Text only.
- 17. Move all REFDES as illustrated and use rotate command (e.g. RMB).
- **18.** Save result as **placed.brd**.

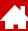

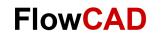

#### **3D Canvas**

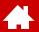

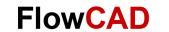

#### 3D Canvas I

By View > 3D or 🐚 you get access to 3D Canvas.

With the 3D Canvas Filter, it is possible to select what should be displayed in 3D Canvas.

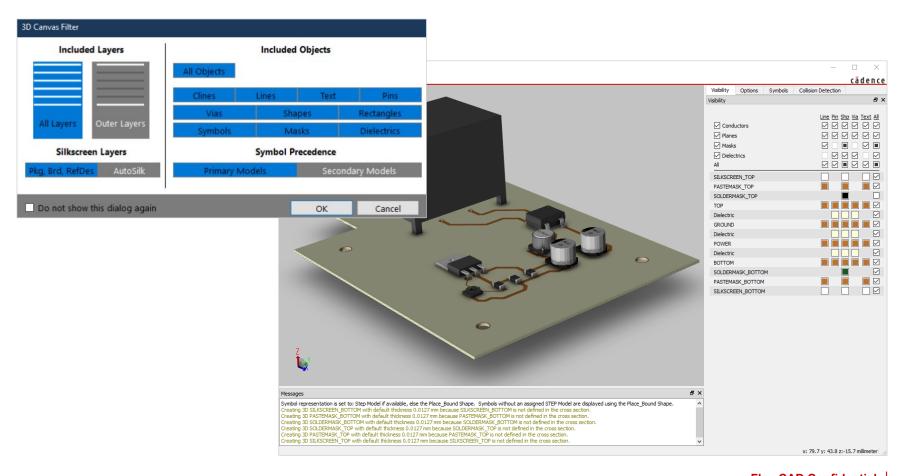

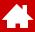

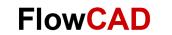

#### 3D Canvas II

Define visual representation of parts under **Setup > Preferences > Symbol Representation**.

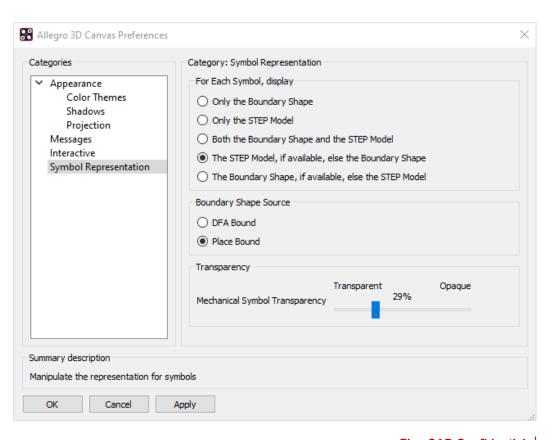

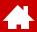

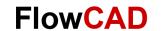

#### 3D Canvas III

When PCB Editor is in **Placement Edit** Application Mode, parts can be moved in 3D Canvas using **RMB > Move**.

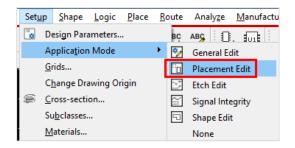

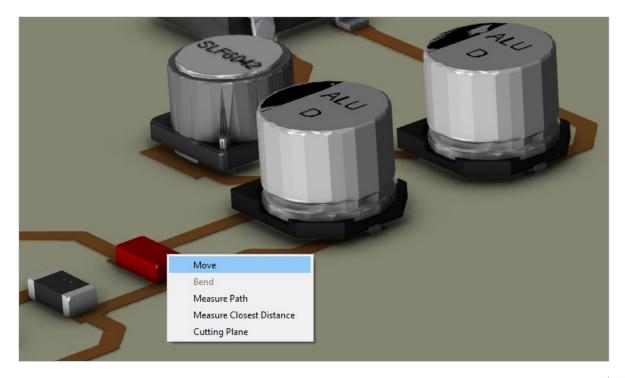

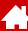

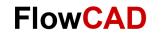

# Routing

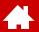

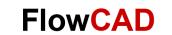

#### Routing

Routing is adding copper traces to the PCB based on the netlist. It can be performed interactively or automatically (with appropriate license).

Both methods are available by icons or pull-down menus.

Add Connect (**Route > Connect**): Manual routing of electric connections

Slide (**Route > Slide**): Movement of existing traces

Create Fanout (Route > Create Fanout): Creation of Fanout / Pin Escape

Custom Smooth (Route > Custom Smooth): Trace optimization

Edit Vertex (**Edit > Vertex**): Add / delete vertices of traces

Auto Route Param / Route (Route > PCB Router > Route Automatic):

Opens parameter form and start PCB routers in background.

In this tutorial we will focus on interactive routing.

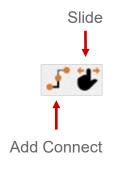

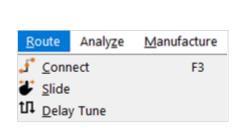

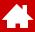

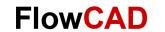

#### **Routing Grid**

Etch grid will be immediately displayed if a route command like **Route > Connect** is executed. During interactive routing with the mouse it is used as snap grid.

Choose **Setup > Grids** and enter all values in section All Etch as displayed.

Grids On box does control visibility of grid.

Entries in All Etch apply to all layers.

If different grids on different layers are desired, you can enter grids for each layer.

#### **Attention**

With different grids on different etch layers a via is only possible on a common multiplier grid.

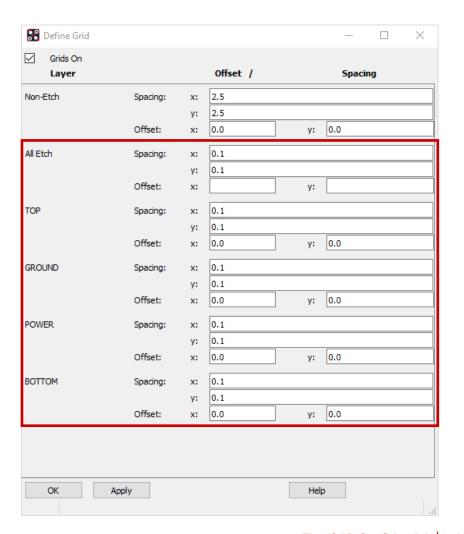

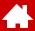

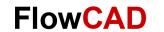

### **Lab: Routing**

#### **Routing:**

- Routing start via: Route > Connect or
  - Routing behavior is defined on Options panel.
- Select start point with LMB, i. e. T1 Pin 9.

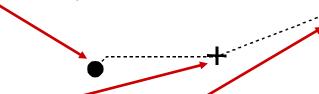

- LMB to fix planned path.
- LMB on endpoint to finalize trace.
- Another connection via RMB > Next.
- Finish connect command by RMB > Done.
- RMB > Oops undoes last step.
- RMB > Cancel will finish command without saving changes.

#### **Adding Vias:**

- RMB > Add Via or double click
- Setting of used via and target layer will be defined in Options panel

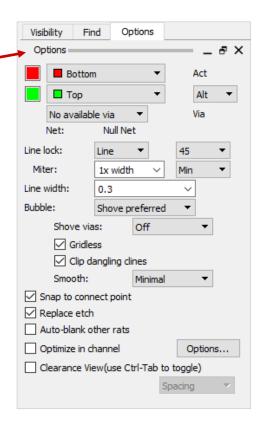

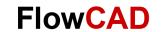

### **Routing Options**

In the chapter design rules we already discussed some pre-settings like trace width or trace spacing. When we start routing traces and online DRC is active, we already get support from the tool. The predefined trace width will be directly set as a parameter in the Options. We can change the trace width within defined tolerance. If tolerances are violated, we will immediately get a DRC warning from the system.

If command **Route > Connect** was started without a selected pin or guideline, Options panel will show default values:

**Via:** No available Via (because there is no net selected)

**Net:** Null Net (because there is no net selected)

**Line width:** 0.3 (default value, if there is no net selected)

As soon as a net is selected (e.g. by clicking on a pin), the valid values for this net will be used.

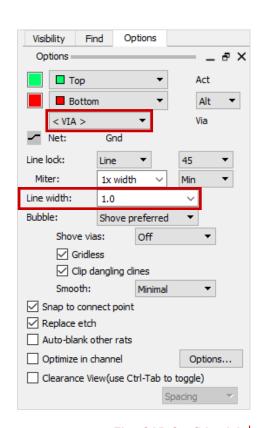

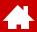

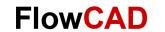

# **Alternate Mode / Working Layer Mode**

In the **Alternate Mode** we select two layers in the Options panel. During routing it is possible to switch between these two layers.

**Working Layer Mode** is useful for working interactively in high layer count multilayer boards. If this mode is activated, you can select the desired layer during interactive routing. If multiple layers are enabled a form will appear while setting a via to choose desired target layer. Plane layers can be completely excluded and disabled.

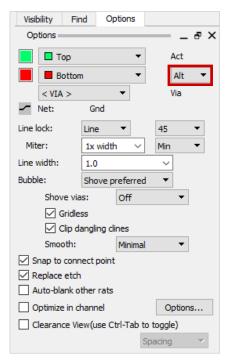

Alternate Mode

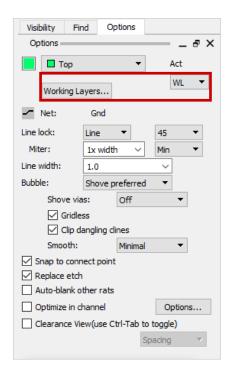

Working Layer Mode

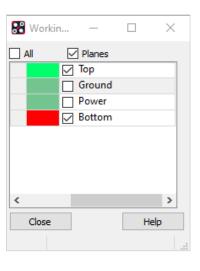

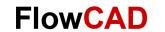

### **Net and Line Options**

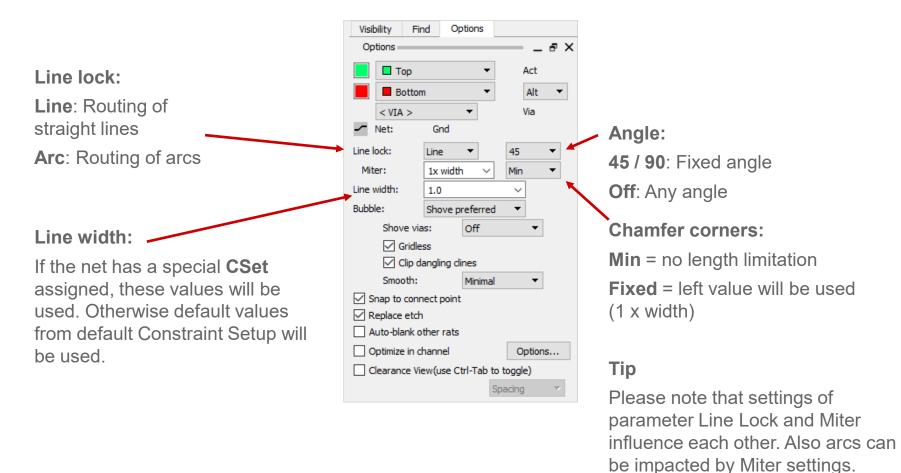

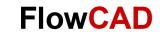

### Push, Smooth

#### **Bubble:**

Setting defines behavior with existing traces.

**Off**: It will route over existing traces.

**Hug Only**: Line will align next to an existing trace.

Hug preferred: Line will prefer to align with existing traces.

Shove preferred: Other traces

will be pushed.

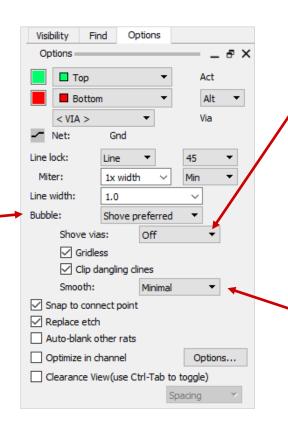

#### Shove vias:

Off: Vias will not be moved.

Minimal: Vias will moved just

a bit.

**Full**: Vias will be moved

#### Smooth:

**Off**: Existing traces will not get touched and smoothened.

Minimal: Minimum smoothening of existing traces.

Full: Better smoothening

**Super**: Maximum smoothening

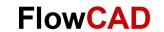

## **Editing of Existing Traces (I)**

There are extensive possibilities to modify existing traces in PCB Editor.

Route > Slide: Movement of traces adjacent to chosen settings

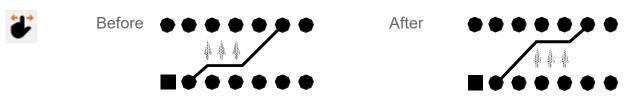

**Edit > Vertex:** New vertices or movement of existing vertices

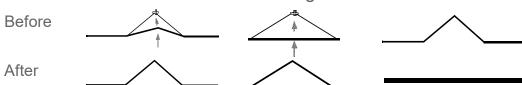

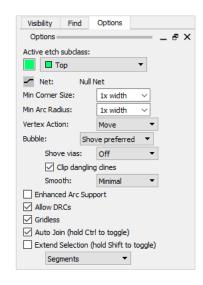

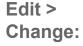

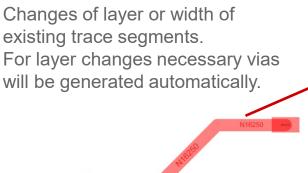

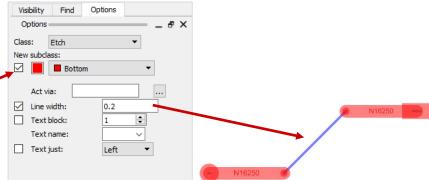

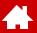

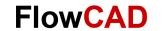

# **Editing of Existing Traces (II)**

**Delete:** Deletes traces and vias

#### Cline Segs:

Deletes segments of a net

#### Clines:

Deletes all segments of a net with exception of vias

#### Vias:

Deletes vias

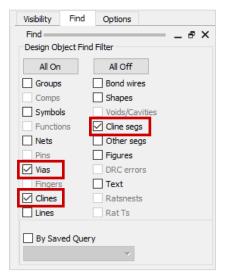

#### Ripup Etch:

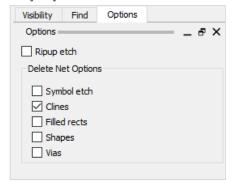

Use **Ripup etch** and **Clines** to delete all segments and vias between pins across multiple layers.

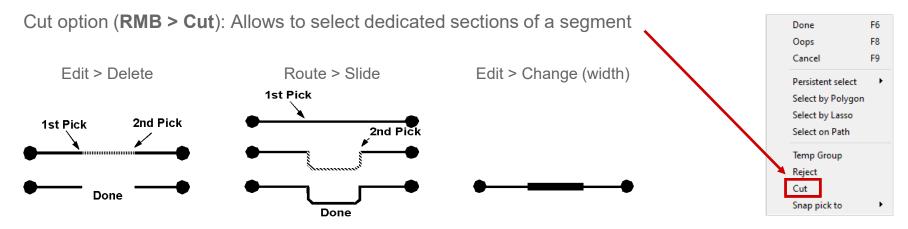

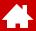

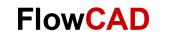

## **Glossing**

Glossing is improving traces for manufacturing. Glossing can remove redundant bubbles, jogs and dangling lines automatically.

In addition OrCAD provides much more glossing capabilities which are not mentioned in this tutorial.

#### Route > Gloss > Line Smoothing...

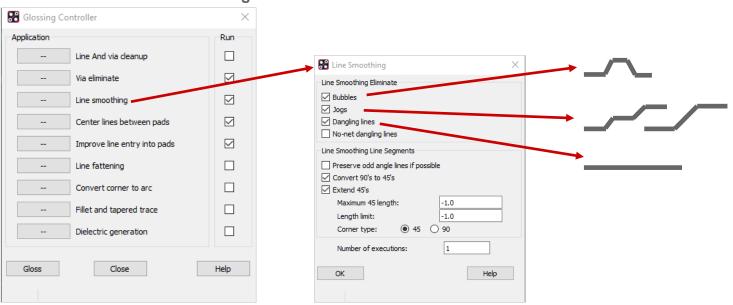

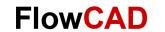

### **Lab: Routing**

1. Please load **placed.brd** from previous exercise and use learned skills to route the board according to the template.

Red is Top Green is Bottom

- 2. Place the text **Power\_Supply** on top layer.
- 3. Save the routed board under routed.brd.

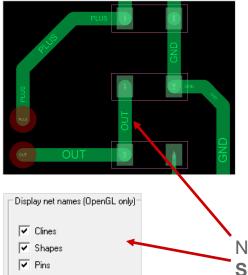

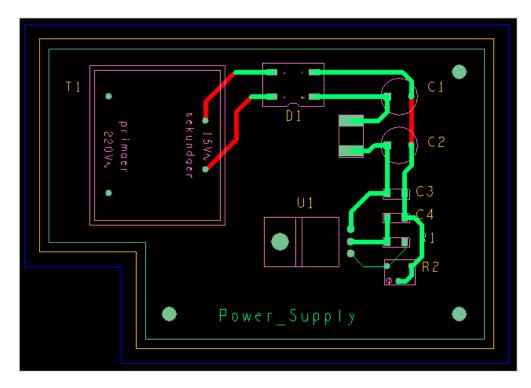

Net names can be displayed under:

**Setup > Design Parameters > Display > Display Net Names.** 

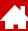

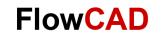

# **Copper Areas**

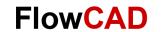

## Copper Areas (Shapes)

Copper areas, in OrCAD called shapes, play an important role for power distribution and shielding.

PCB Editor can handle both, static and dynamic shapes. Dynamic shapes are recalculated in real time by any modification.

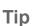

Usage of dynamic shapes is much more comfortable and safer.

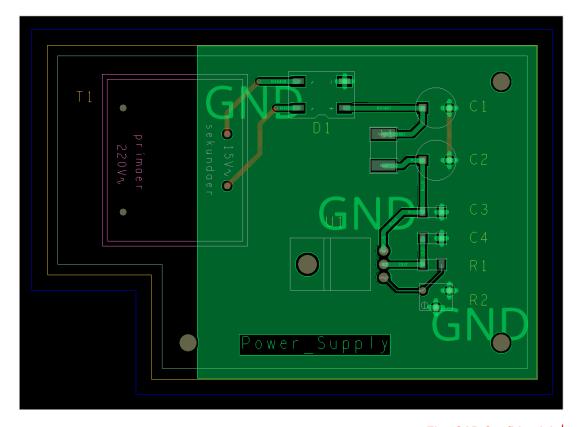

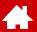

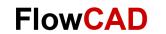

## Global Dynamic Parameters: Shape Fill

Under **Setup > Global Dynamic Params...** you can define ordinary parameters for all new shapes. If necessary, you can adjust parameters for each individual shape.

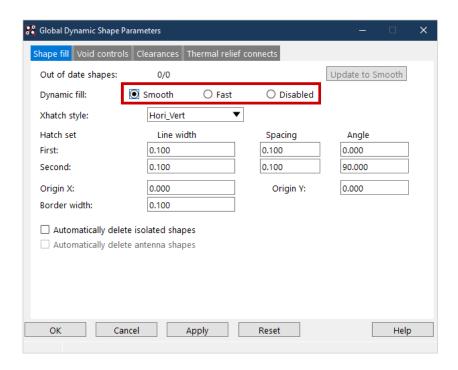

#### Tip

Hatch pattern shapes typically used for flex boards can be defined with **Xhatch** style.

#### Dynamic fill:

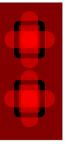

**Smooth** corresponds gerber output.

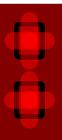

**Fast** calculates shapes faster. The result will look similar to Smooth.

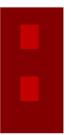

**Disabled:** Shapes don't get recalculated. Via **Update to Smooth** all shapes get recalculated.

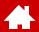

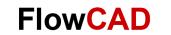

## Global Dynamic Parameters: Void Controls

Settings in this section impact implementation of shapes.

Artwork format should be set to **RS274X**, this is industry standard. We will talk about artwork format related to manufacturing outputs in this chapter later.

#### Create pin voids:

Individual: Pins get individual cutouts.

In-line: cutout will be merged for more pins.

#### Acute angle trim control:

Does impact handling of corners depending on angle.

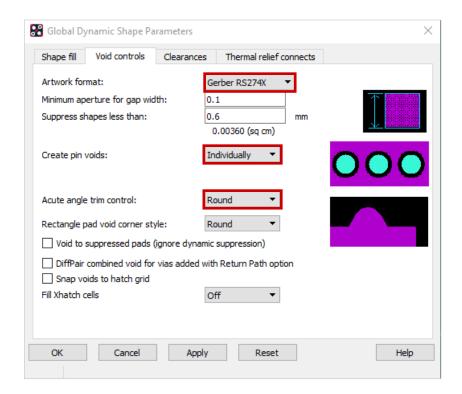

#### Tip

Generally, all shapes of a board have same format assigned. Therefore this bullet is excluded from individual parameters of shapes.

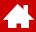

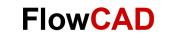

### Global Dynamic Parameters: Clearances

**Clearances** define clearance (cut out) for each pad type. Default is DRC, meaning values from Constraint Manager are used.

#### Tip

Please avoid oversized values. Correct clearance values should already be defined in Constraint Manager.

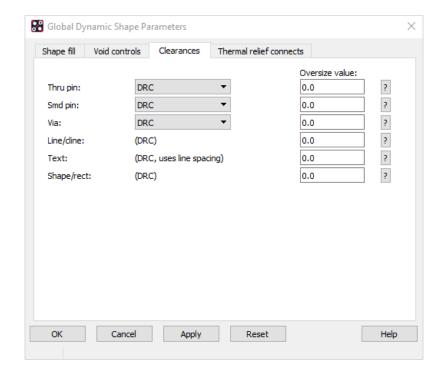

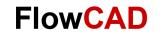

## Global Dyn. Param.: Thermal Relief Connects

Here you define thermal reliefs. There are different definitions for **Thru Pins**, **SMD Pins and Vias**.

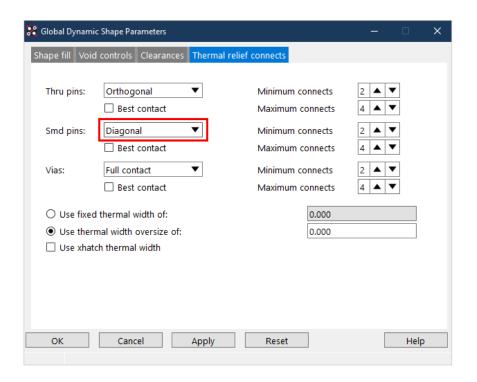

This value allows expansion of thermal reliefs compared to original design rules.

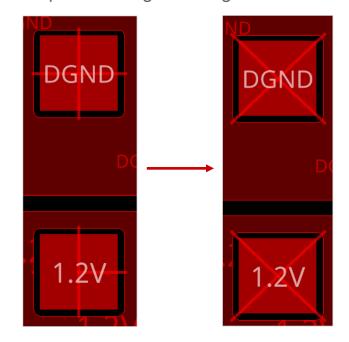

Shapes filled as Xhatch can use Xhatch line width also for thermal relief width.

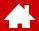

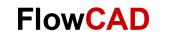

### **Layer Dynamic Parameters**

Shape parameters can also be set individually for each layer via **Shape > Layer Dynamic Params**.

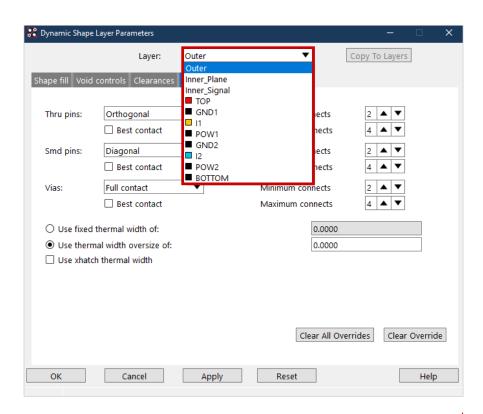

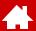

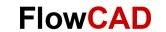

## **Adding Shapes**

You can add shapes via the **Shape** menu.

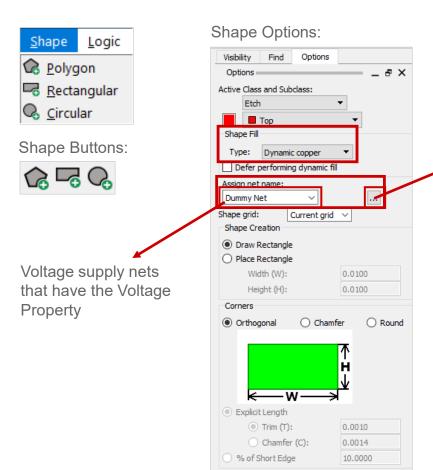

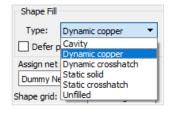

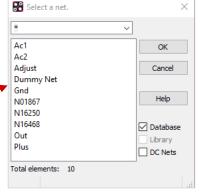

You can choose between **Dynamic** and **Static** Shapes.

After outline definition

Dynamic Shapes
calculates shape
automatically and keep
clearances to all elements
according to parameters.
This will also be performed
for every change.

#### Tip

Please check points below before you generate shapes:

- Global Dynamic Parameter
- Active Layer
- Chosen Net Name

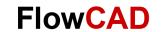

### **Lab: Shape Generation**

- 1. Load board routed.brd.
- 2. Set gerber format under Shape > Global Dynamics Parameters... > Void controls auf RS274X.
- 3. Choose **Shape > Rectangle**.
- 4. Make ground layer visible (Visibility).
- 5. Set Class and Subclass to Etch / GND.
- 6. Set Fill Type to Dynamic.
- **7.** Assign net name **GND** to the shape. Please use browser in option panel for this task.
- **8.** Click **RMB** to define local parameters for the shape.
- **9.** Drag a rectangle (2 x click with LMB) over right section of the board like illustrated.
- 10. Finish with RMB and Done.
- **11.** Please note that shape outline is constraint by **Route Keep in** (yellow line). This results in a modified new shape outline.
- **12.** Please repeat same procedure for Top layer.
- **13.** Choose **Edit > Move** with filter on shape and move the shape. Please note that original shape contour is always in background preserved.

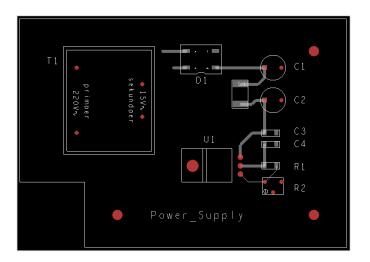

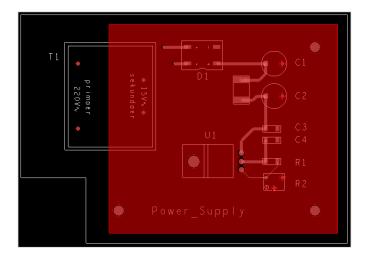

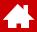

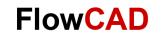

## **Shape Editing**

In **Shape** menu many options for shape editing are available.

#### Tip

Please pay attention that you have set the correct layer in the options window for shape editing. If necessary, you can assign a different net to a shape at any time.

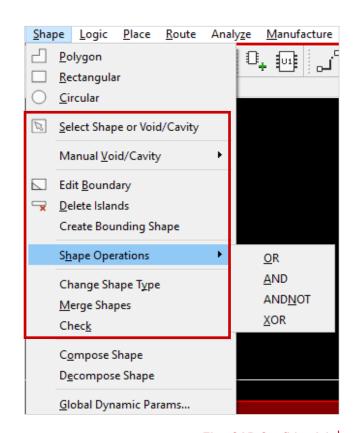

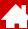

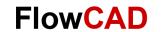

# **Design Rule Check and Reports**

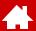

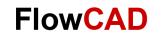

### **Design Rule Check**

Violations of <u>design rules</u> get checked and marked online. Violations are marked with yellow DRC symbols (Butterfly symbol) like illustrated in the right picture. More detailed DRC information is available via **Display > Element** (set find filter to **DRC errors**).

All the DRC violations are listed in the DRC browser. To open it use **Tools > DRC Browser**.

By double clicking on coordinates the location of DRC will be shown in work window.

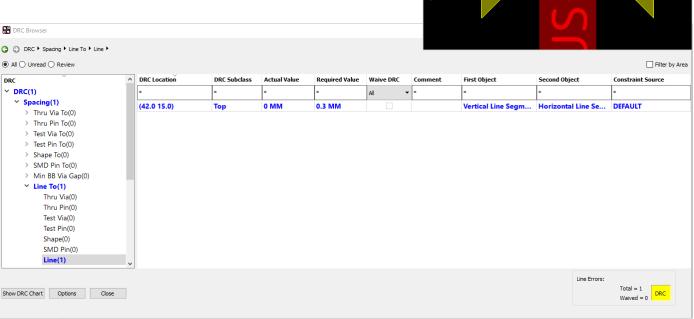

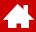

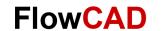

# **Display Status**

Pop-up menu Display **Status** gives you an overview of the design status.

A click on the colored buttons gives you more details. Some options allow a cross selection or high light by clicking on the link in the report window.

🗎 🎜 🖶 🔞 Search:

Etch to Etch

Total DRC Errors

Design Name D:/Projekte/17\_4/06\_Schnellstart/21\_1/PCB\_Editor\_Schnel

**DRC Error Count Summary** 

DRC Error Type DRC Error Count

Detailed DRC Errors

Constraint Name DRC Marker Location Required Value Actual Value

0 MM

🔐 Design Rules Check (DRC) Report

Date Wed Dec 28 10:10:16 2022

Line to Line Spacing (45.000 27.600)

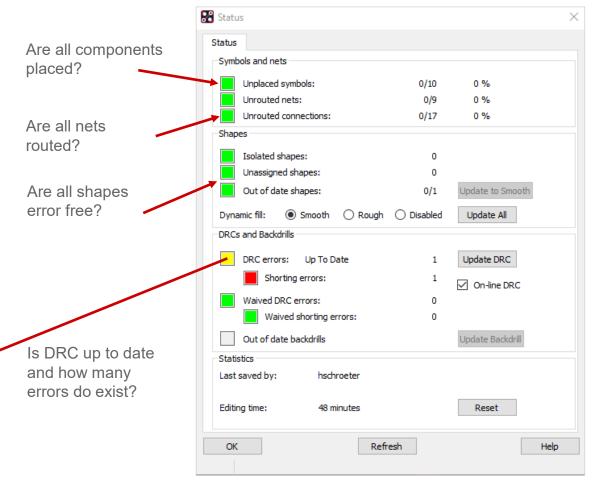

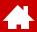

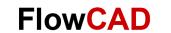

### Reports

Another possibility to extract all possible information from the design are the reports. These can be created via **Tools > Reports**.

A very useful report is the **Component Report**. To select it, double-click on the desired report in the **Available reports** list at the top. With **Generate Reports** the report is written.

You can also configure your own reports via **New / Edit**.

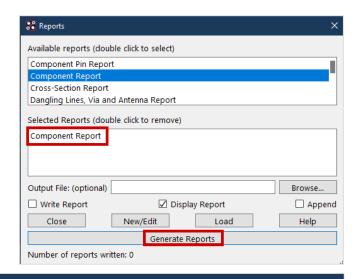

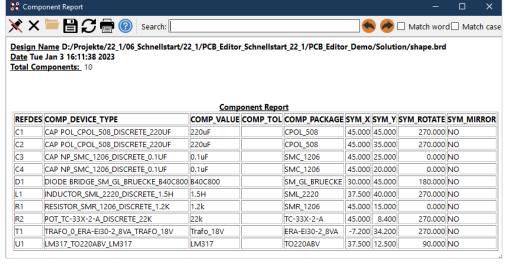

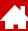

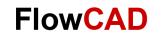

# **Manufacturing Outputs**

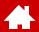

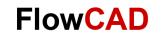

### PCB Manufacturing Data – IPC-2581

In addition to classic output data like Gerber and drill data, PCB Editor is able to export <u>IPC-2581</u> and ODB++.

IPC-2581 as well as ODB++ container can includes all necessary data for PCB bare board manufacturing and assembly.

Generate IPC-2581 via File > Export > IPC 2581.

Functional Mode allows to choose whether data should be written for PCB bare board, assembly or other manufacturing steps.

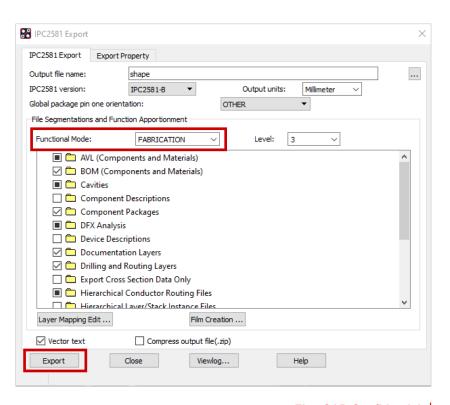

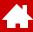

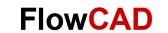

### Manufacturing Output – Gerber Data

Top.art

Classic output for manufacturing data consisting of Gerber (artwork) and drill data (NC drill) is divided into two parts.

For Gerber output of different Gerber layers the necessary data will be assembled from PCB design database (xyz.brd).

For example Gerber data for layer Top is assembled from design data Etch / Top, Pin / Top und Via Class / Top.

Film definitions described here are also used in IPC-2581 and ODB++.

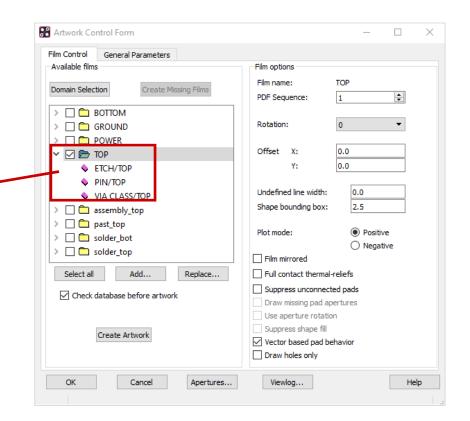

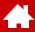

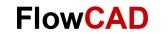

### Lab: Gerber Data (I)

**Manufacture > Artwork** opens user interface for Gerber data output. In tab **General Parameter** base settings for output are defined.

Please use following settings:

**Devicetype** (photo plot model):

Gerber RS274X – extended Gerber

Film size limits (available plot size):

Film size: 24 x 16 mm

Format (Integer / Decimal places):

Digits before / after the decimal point: 2.5

Output Units (units for the output):

Millimeters

#### Tip

Please use Extended Gerber (RS274X), this format contains apertures.

Use the same units in board and outputs.

Do not use too low resolution (decimal places).

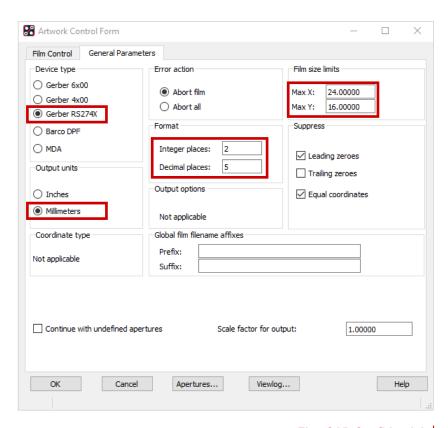

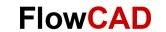

### **Artwork Film Options**

Chosen options will be stored for each film record.

Filename: Name of film

**PDF Sequence:** Number of film in the pdf output

Rotation: Film rotation, typically 0 degree

Offset: x / y offset

**Undefined line width:** Photo plot width for lines without dimensions. Always choose a value to avoid that structures will not be part of output data.

**Shape bounding box:** For negative planes, copper area will be generated with a negative offset related to entered value.

Plot mode: Negative, only for negative planes used

Film mirrored: Not standard (depends on bare board

manufacturer)

Full contact...: Suppress thermal reliefs on copper planes

**Suppress** ...: Suppress unconnected pads

**Vector based ...:** Laser plot behavior like vector plotter flashing for pads

flashing for pads

**Draw holes only**: Generation of shapes for drill holes. Applies only if only pins and / or vias on film are assigned.

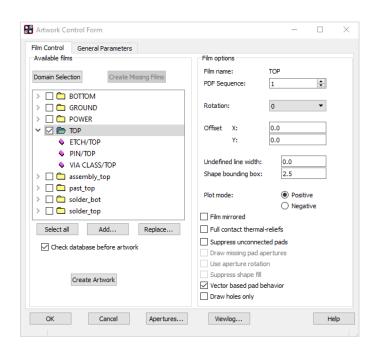

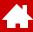

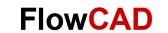

## Lab: Gerber Data (II)

In **Film Control Panel** all film records required for the output must be defined. By default, all film records defined under **Setup > Subclasses... > Etch** appear here. Additional film records like soldermask\_top, assembly top etc. must be defined additionally.

- Set desired layers visible and all other layers hidden under **Display > Color Visibility** to define a new film.
- When you choose RMB > Add in Artwork
   Control Form, all visible layers will be combined to one film.

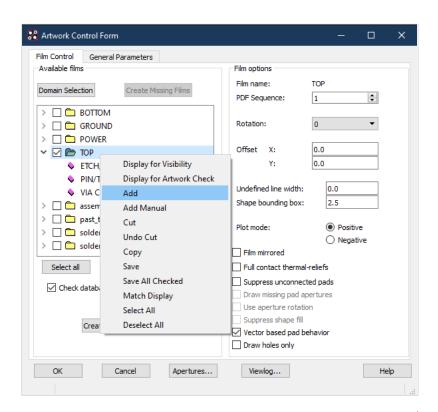

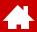

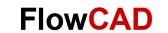

#### **Lab: Drill Data**

Menu to generate drill files: Manufacture > NC > NC Drill

**Auto tool select:** Requires an extra file named **nc\_tools.txt** for automated tool change of drilling machine.

**Separate files for ...:** Separated files for plated and non plated drill holes.

Repeat Codes: Should stay switched on.

**Optimize drill ...:** Optimization of tool travel path. Format and output units should be similar like settings for Gerber files.

You can find more settings under **Parameters**.

**Drill** will start generation of drill data.

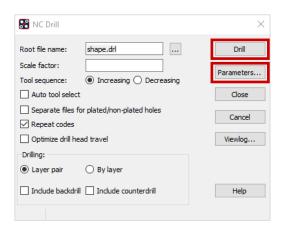

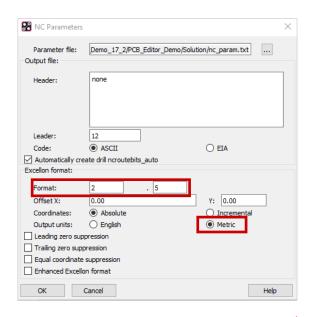

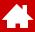

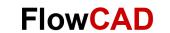

#### **Documentation: NC Drill – Table**

- A a drill table can be added to the layout by **Manufacture > NC > Drill Legend**.
- By **Library** you can choose different templates files for different units.
- For blind and buried vias the system automatically generates multiple drill charts.

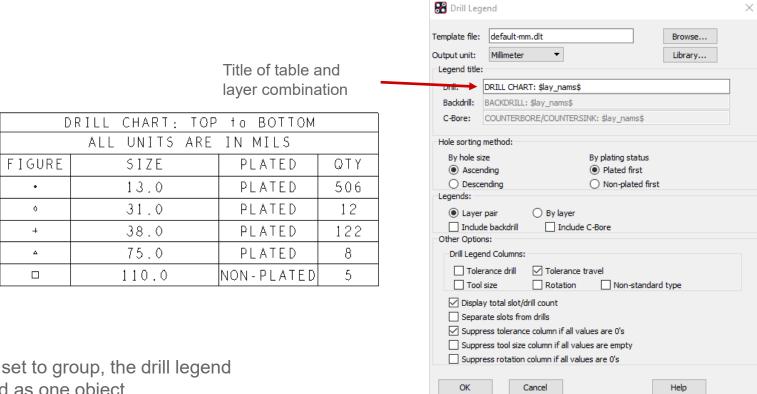

#### Tip

If find filter is set to group, the drill legend can be moved as one object.

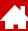

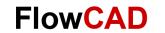

# **Board Templates**

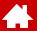

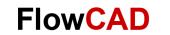

### **Board Templates**

This chapter gives a rough overview of how to create a mechanical board symbol or a board template. Board templates are useful if same board geometries and setup are used in several design (outline, technology, or preplaced components).

#### A **mechanical board symbol** typically contains following elements:

- Boardoutline, keepin / keepout (route and package) via keepout, dimensioning
- Mounting holes

#### A **Masterboard** can contain the following elements:

- Board symbol (.bsm)
- Drawing frame (.osm)
- Preplaced components, i.e. connectors (.psm)
- Technology constraints (clearance rules, trace with, etc.)
- Layer stack

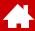

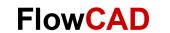

### **Lab: Board Symbol**

Follow the steps below to generate a board symbol:

- File > New > Mechanical Symbol
- Enter Outline in Drawing Name field.
- OK
- Define units and dimensions of drawing page in dialog Create a New Design, which will appear automatically.
- OK

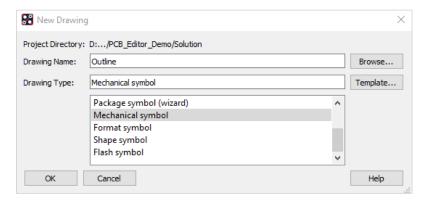

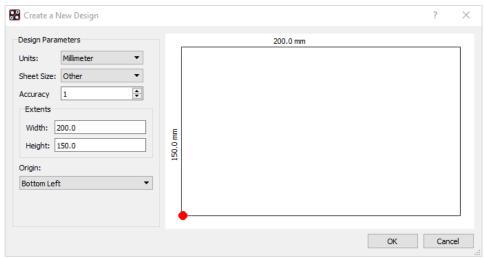

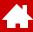

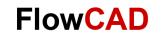

# **Lab: Board Symbol**

- All other settings can be defined under Setup > Design Parameters... > Design.
- Precision of database should be high enough.

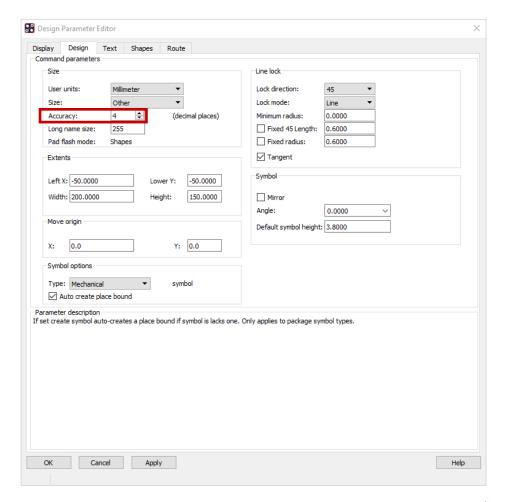

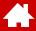

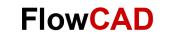

# **Lab: Board Symbol**

- Setup > Grids
- In Non Etch section enter 2.5 for x and y.
- OK to close form.

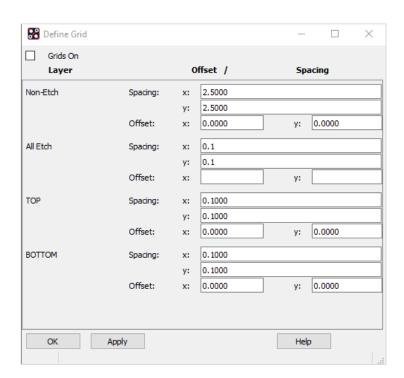

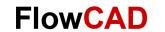

## **Lab: Board Outline Generation**

For our lab we assume that origin (0.0) of outline is the mounting hole on bottom left.

- 1. Add > Line from main menu.
- 2. Set active class and sub class to Board Geometry / Outline.
- 3. Please enter lines below in command line of editor and finish every line with **Enter**.
  - x -30 10
  - x -10 10
  - x -10 -10
  - ix 80
  - iy 70
  - ix -100
  - iy -50
- 4 RMB > Done.

Outline should look like illustrated in picture.

#### Tip

Absolut coordinates: x value value Relative coordinates: ix or iy value

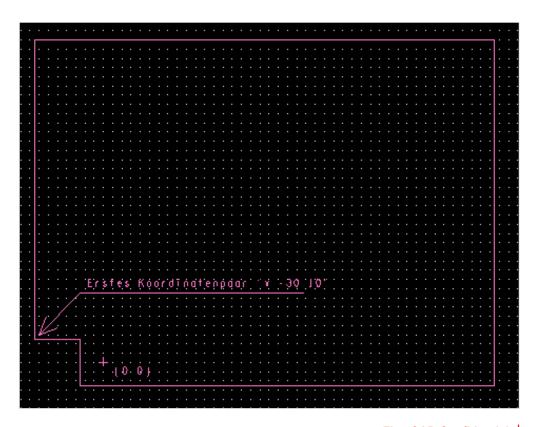

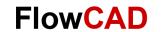

## **Lab: Mounting Holes**

Second step is adding mounting holes.

- Layout > Pin from main menu or via Add Pin icon ♀
   Click Browse button in option window Padstack field.
- Select Hole120
   Editor shows the message using Hole120.pad, meaning it was possible to find the pad in the library.
- 3. Please enter the data below, one after another in the command line, and confirm each line with **Enter**.

x 0 0 x 60 0 x 60 50

4. RMB > Done.

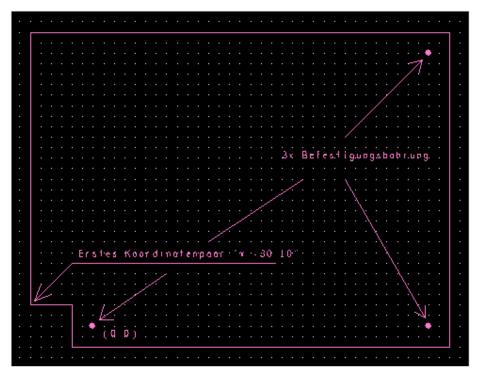

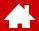

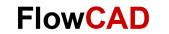

## Lab: Dimensioning (I)

Third step is dimensioning. PCB Editor provides dynamic dimensioning. A change of contour triggers an automated update of dimensioning. Dimensioning can be entered in **PCB** or in **Symbol**. Usage is identical.

When working in a brd file in PCB Editor use: **Manufacturing > Dimension Environment** 

When working in a mechanical symbol in Symbol Editor use:

**Dimension > Dimension Environment.** 

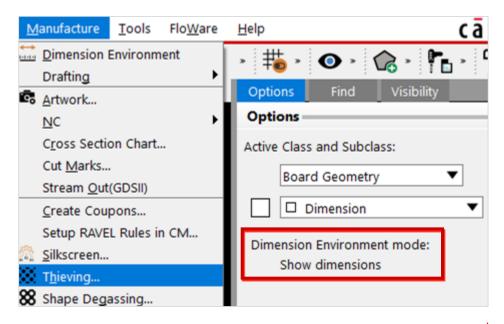

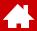

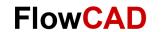

## Lab: Dimensioning (II)

All commands for dimensioning are accessible by **right mouse button (RMB)**.

Next, we will use dimensioning on the outline example (mech. symbol).

The Dimensioning can be adjusted by the parameters settings in the right mouse button menu.

#### Tip

When working with dimensions, please make sure that you always remain in the Dimension Environment. Otherwise the dimensions cannot be edited.

You can recognize this best by the status line.

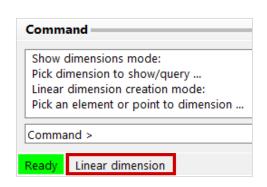

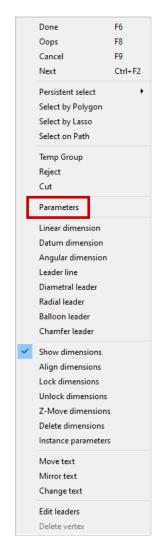

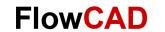

# Lab: Dimensioning (III)

After parameter setup you can start with:

- 1. RMB > Linear Dimension
- 2. System is requesting to choose a location or an element for dimensioning.
- 3. Select top board edge (100) and place text.
- 4. Select right board edge (70) and place text.
- 5. Complete dimensioning like shown in the picture.
- For a point to point dimensioning (drill hole bottom right -60) coordinates must be selected exactly (please note filter).
   You can also use the snap function.
- 7. For non orthogonal dimensions an additional click is required to define direction of dimensioning (horizontal or vertical).

  Bottom left corner with dimensions 10 and 20.

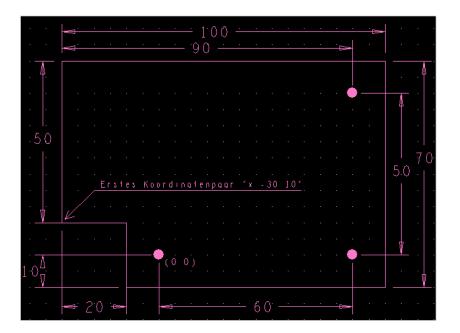

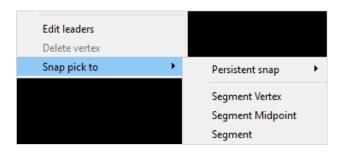

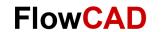

# Lab: Dimensioning (IV)

- 8. To test dynamic behavior of dimensions please change position of bottom right mounting hole or top right corner of board outline.
- 9. Choose **Edit > Move** or icon and move mounting hole.

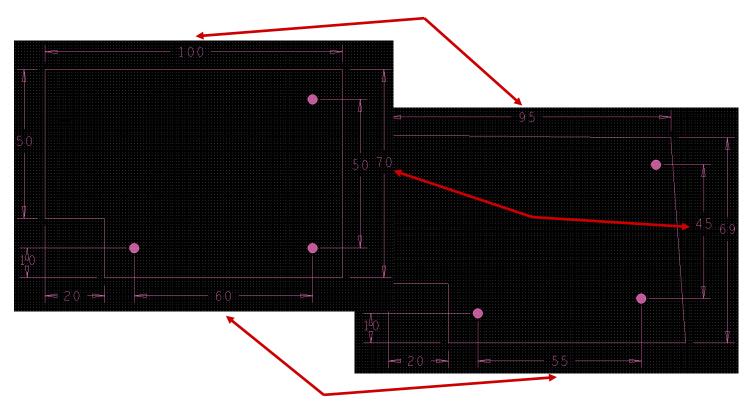

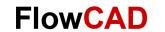

# **Completed Board Symbol**

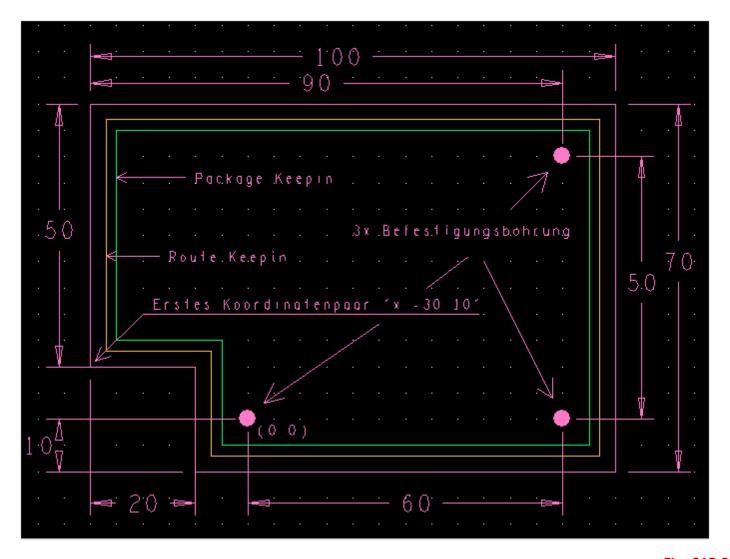

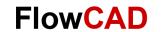

## **Master Board**

A master board is a board template which contains settings which are mandatory for PCB design in addition to the board outline. These are:

Layer stack, design rules, preplaced components, etc.

This method saves time and avoids errors, because parameters are already known good and will be reused.

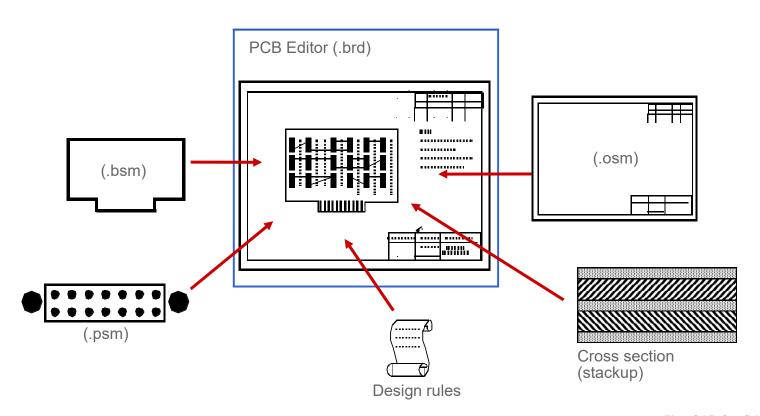

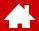

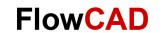

## Lab: Master Board Setup

On the next pages we will describe most important steps on how to create a master board. These steps apply to any other board too.

- 1. File > New from main menu.
- 2. Enter master in Drawing Name field.
- Select Drawing Type Board.
- 4. OK.

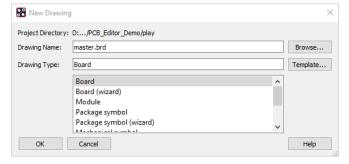

- Setup > Design Parameters... > Design
- Please change values like in drawing parameter box on right side.
- 7. OK.

#### Tip

Ensure that Drawing Extents are large enough to cover additional elements like drawing frames. Accuracy should be chosen high enough to ensure that shapes and fine traces have right resolution.

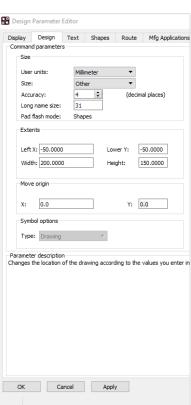

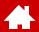

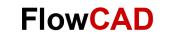

## Lab: Master Board Layer Stack

The settings for the layer stack can be reached by Setup > Subclasses > Etch or

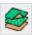

This menu allows to add or remove electrical layers (routing layers).

RMB > Add Layer / Remove Layer.

**Subclass Name** of TOP and BOTTOM is default and cannot be changed. All additional layers can have any individual (unique) name. Chosen name appears also in Option Visibility window.

With **Type** it is possible to chose between Conductor (routing layer), Dielectric and Plane (power layer).

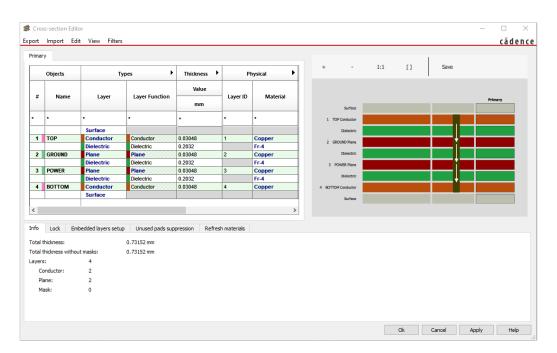

#### Tip

It is only possible to delete layers if they do not contain any data.

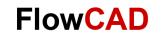

## Lab: Master Board, Board Symbol

Like mentioned before, it makes sense to add a predefined board symbol (mechanical symbol) into a Master board for repeating designs. This makes design process efficient and reliable.

With the next steps, we load a board symbol into the open master board **master.brd**.

- 1. **Place > Manually** from main menu, a placement box (right side) appears.
- 2. Select Database and Library in the Advanced Setting tab.
- Expand mechanical symbols in placement list and select outline (self defined symbol).
- 4. Enter x 0 0 in command line and Enter.
- **5. RMB > Done.** Mechanical symbol is placed.
- File > Save As. A master.brd file will be saved.
- Do not close PCB Editor!

#### Tip

At this point you can also preplace components (package symbols), format symbols and define other pre settings for grid, colors and design rules.

<u>Design rules</u> are dealt with from page 78 onwards.

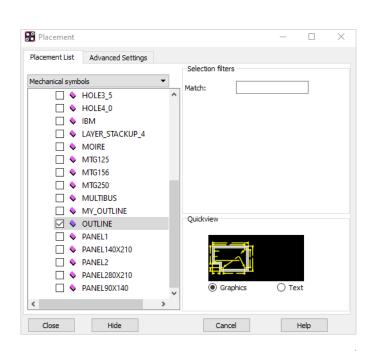

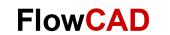

## **Final Statements**

As mentioned in the beginning, this tutorial is a quick start guide and not a training and should not replace one.

Quick start should give you an overview of functionality in the OrCAD flow and should enable you to make first independent steps. Main reason is to empower you to judge, if the OrCAD flow meets your needs.

Independent of this quick start we recommend a training to enable you to use full performance and highest efficiency for your daily tasks.

Trainings are scheduled and delivered by Cadence and FlowCAD on a regular base. For details please visit Cadence and FlowCAD websites:

www.cadence.com

www.FlowCAD.com/en/training

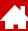

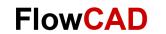

# **Appendix**

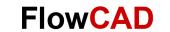

# System Requirements (Full Version 22.1)

Operating Systems Windows 11 Professional and Enterprise

Windows 10 (64-bit) Professional and Enterprise, including Dark Theme mode;

Windows Server 2016 (All Service Packs)

Windows Server 2019

Hardware

Intel® Core™ i7 4.30 GHz or AMD Ryzen™ 7 4.30 GHz with at least 4 cores

Note: Faster processors are preferred.

16 GB RAM

50 GB free disk space (SSD drive is recommended)

1920 x 1200 display resolution with true color (at least 32 bit color)

A dedicated graphics card supporting OpenGL, minimum 2 GB (with additional

support for DX11 for 3D Canvas)
Dual monitors (for physical design)

Broadband Internet connection for some service

Ethernet port / card (for network communications and security HostID)

Three-button Microsoft-compatible mouse

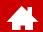

## Contact us / Kontakt zu FlowCAD

Please do not hesitate to contact us.

Für weitere Fragen und Informationen stehen wir gerne zur Verfügung.

#### FlowCAD Deutschland

Mozartstr. 2 85622 Feldkirchen bei München T +49 89 45637-770 info@FlowCAD.de

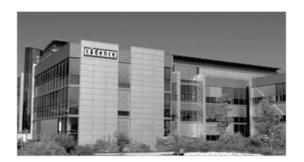

#### FlowCAD Schweiz

Hintermättlistr. 1 5506 Mägenwil T +41 56 485 91 91 info@FlowCAD.ch

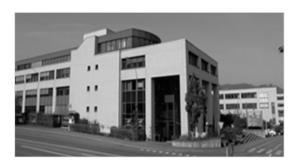

#### FlowCAD Polska

ul. Sąsiedzka 2A 80-298 Gdańsk T +48 58 727 90 90 info@FlowCAD.pl

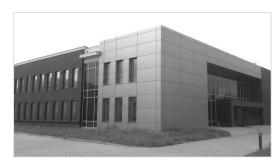

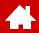

## Follow Us

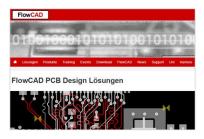

» FlowCAD.com

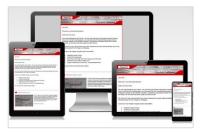

» FlowCAD.com/ newsletter

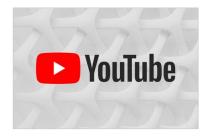

» youtube.com/ FlowCAD

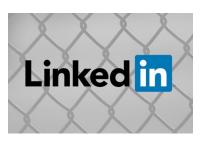

» linkedin.com/ FlowCAD

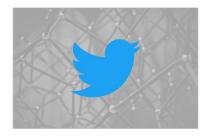

» twitter.com/ FlowCAD

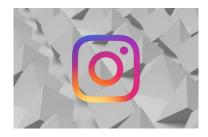

» instagram.com/ FlowCAD

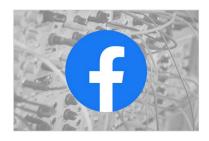

» <u>facebook.com/</u>
FlowCAD

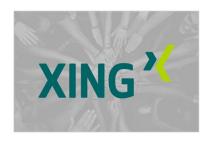

» xing.com/ FlowCAD

Don't forget to subscribe, share and like!

# FlowCAD